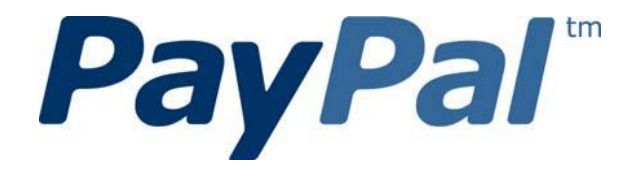

# *Mobile Payments Library Developer Guide and Reference – Android OS Edition*

Last updated: July 2011

Document Number 10116.en\_US-201101

© 2011 PayPal, Inc. All rights reserved. PayPal is a registered trademark of PayPal, Inc. The PayPal logo is a trademark of PayPal, Inc. Other trademarks and brands are the property of their respective owners. The information in this document belongs to PayPal, Inc. It may not be used, reproduced or disclosed without the written approval of PayPal, Inc. Copyright © PayPal. All rights reserved. PayPal S.à r.l. et Cie, S.C.A., Société en Commandite par Actions.

Registered office: 22-24 Boulevard Royal, L-2449, Luxembourg, R.C.S. Luxembourg B 118 349 Consumer advisory: The PayPal™ payment service is regarded as a stored value facility under Singapore law. As such, it does not require the approval of the Monetary Authority of Singapore. You are advised to read the terms and conditions carefully.

#### Notice of non-liability:

PayPal, Inc. is providing the information in this document to you "AS-IS" with all faults. PayPal, Inc. makes no warranties of any kind (whether express, implied or statutory) with respect to the information contained herein. PayPal, Inc. assumes no liability for damages (whether direct or indirect), caused by errors or omissions, or resulting from the use of this document or the information contained in this document or resulting from the application or use of the product or service described herein. PayPal, Inc. reserves the right to make changes to any information herein without further notice.

## **Contents**

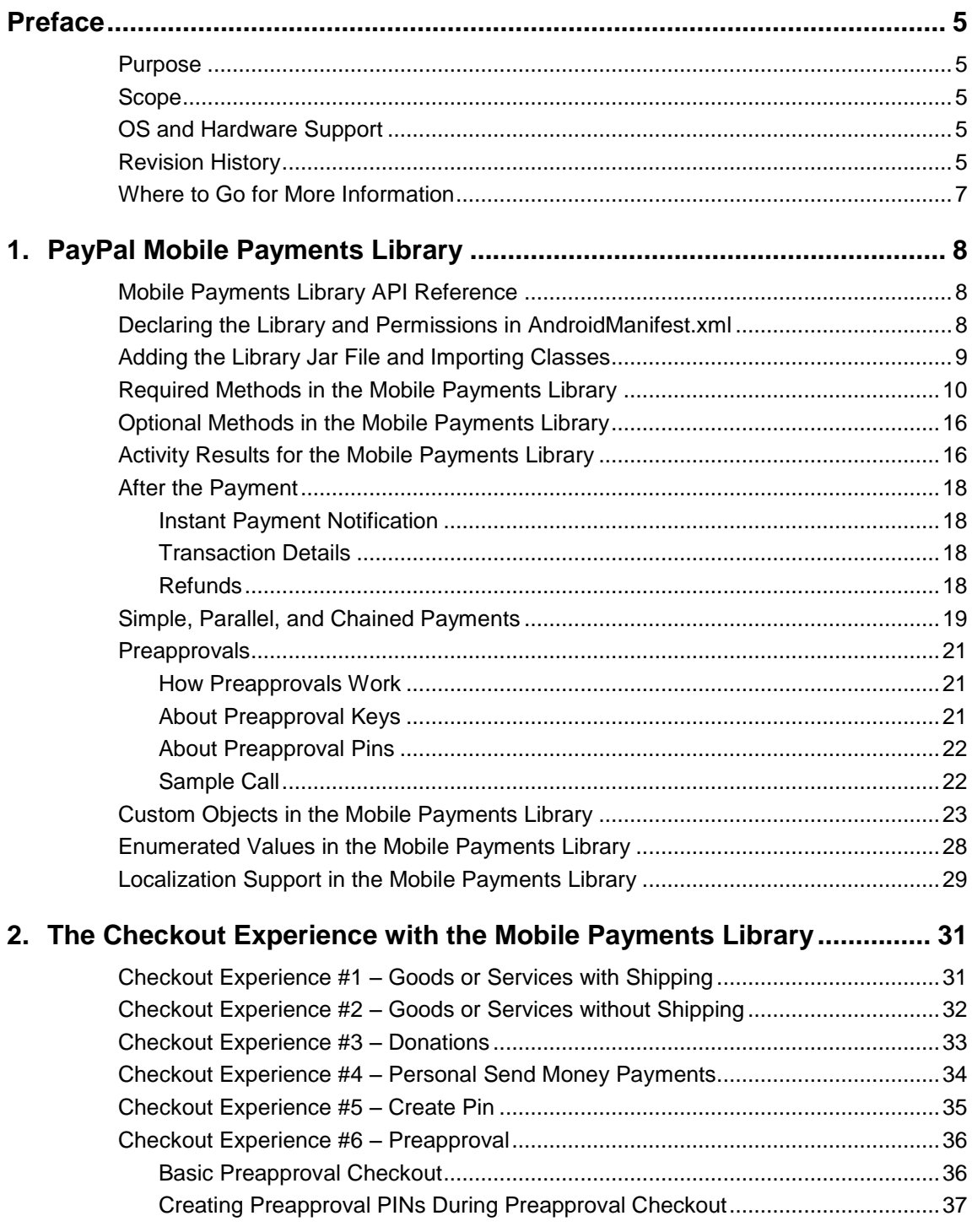

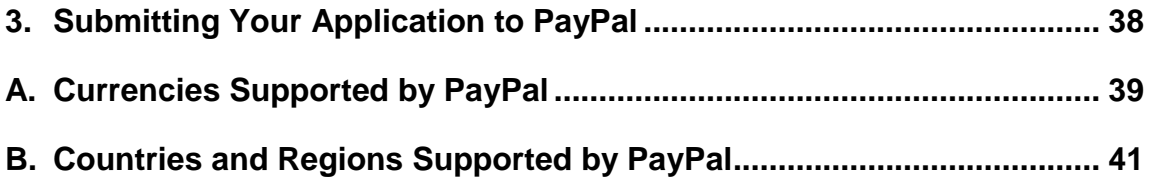

## <span id="page-4-0"></span>**Preface**

The PayPal Mobile Payments library provides secure, extensible, and scalable PayPal payment functionality to the Android platform.

### <span id="page-4-1"></span>**Purpose**

The PayPal Mobile Payments Library provides an easy way for you to integrate payments into your Android applications. You can download the library from X.com and include it in your application. With the library, you need only a few lines of code to integrate the payments library with your application.

When a buyer makes a payment, the library controls the checkout experience – logging in, reviewing, and completing the payment. After buyers complete their payments, the library returns the buyer to your application.

### <span id="page-4-2"></span>**Scope**

This document describes how to integrate the PayPal Mobile Payments Library with your application. You must create and provide your build to PayPal so PayPal can review your application before it is approved to accept payments via the library. The approval process is described later in the document.

## <span id="page-4-3"></span>**OS and Hardware Support**

The PayPal Mobile Payments Library supports Android OS 1.5 and higher. All Android devices are supported.

## <span id="page-4-4"></span>**Revision History**

The following table lists revisions made to the *Mobile Payments Library Developer Guide and Reference*.

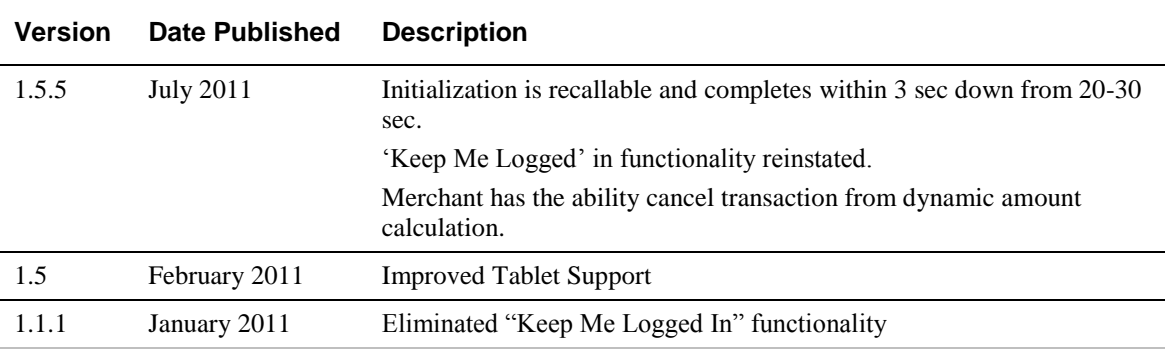

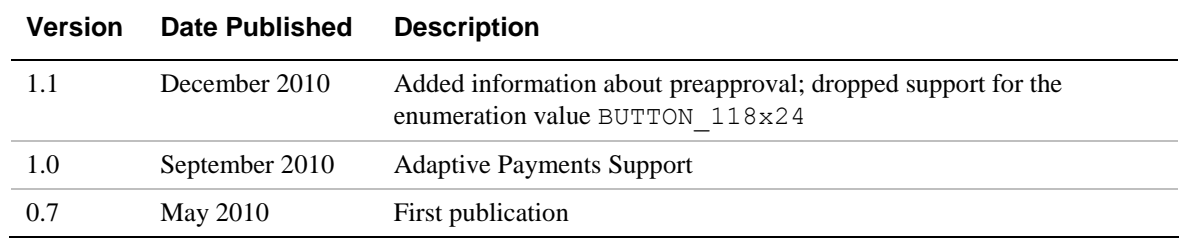

## <span id="page-6-0"></span>**Where to Go for More Information**

- **[Adaptive Payments Developer Guide](https://cms.paypal.com/cms_content/US/en_US/files/developer/PP_AdaptivePayments.pdf)**
- [Sandbox User Guide](https://cms.paypal.com/cms_content/US/en_US/files/developer/PP_Sandbox_UserGuide.pdf)
- [Merchant Setup and Administration Guide](https://cms.paypal.com/cms_content/US/en_US/files/developer/PP_MerchantSetupAdministrationGuide.pdf)
- [PayPal X Developer Network](https://www.x.com/index.jspa) [\(x.com\)](https://www.x.com/index.jspa)

## <span id="page-7-0"></span>**1. PayPal Mobile Payments Library**

This section provides details about the Mobile Payments Library API, and it provides instructions and examples for integrating the library with your Android application.

### <span id="page-7-1"></span>**Mobile Payments Library API Reference**

The flow of the library is:

- 1. Your application initializes the library.
- 2. The library creates a **Pay with PayPal** Button and returns it to you so you can place it on the screen.
- 3. *(Optional)* Your application enables Dynamic Amount Calculation (see step 4 below) to recalculate the payment amount, tax, currency, and shipping values when buyers change the shipping address for the payment.
- 4. When buyers select the **Pay with PayPal** button, the library takes them through the PayPal Checkout experience.
- 5. *(Optional)* If you enabled dynamic amount calculation in step 1 above:
	- a. When a buyer chooses an address for the payment, the library returns a call back to your application with the address information.
	- b. Your application recalculates the payment and other amounts, based on the address.
	- c. The library returns the buyer to the checkout experience, which uses the updated payment amount, tax, currency, and shipping values.
- 6. After buyers complete their payments, the library returns a callback to your application with the status of the payment and the pay key. Note: at this time, the library is still in control of the UI and has not returned control to your application.
- 7. After the library flow is complete, an activity result will be posted to be received by your application.

## <span id="page-7-2"></span>**Declaring the Library and Permissions in AndroidManifest.xml**

Since the Mobile Payments Library is an Activity, you must declare it in the AndroidManifest.xml file of your application. You must also declare Internet and Phone State permissions that the Library requires. Below is an example AndroidManifest.xml. Sections specifically relevant to the Library are in **bold**:

```
<?xml version="1.0" encoding="utf-8"?>
<manifest xmlns:android="http://schemas.android.com/apk/res/android"
     package="com.paypal.MobilePayments.Pizza"
      android:versionCode="1"
      android:versionName="1.0">
     <application android:icon="@drawable/icon"
     android:label="@string/app_name">
         <activity android:name=".PizzaMain"
```

```
 android:label="@string/app_name">
             <intent-filter>
                 <action android:name="android.intent.action.MAIN" />
                 <category
android:name="android.intent.category.LAUNCHER" />
             </intent-filter>
         </activity>
         <activity android:name="com.paypal.android.MEP.PayPalActivity"
             android:theme="@android:style/Theme.Translucent.NoTitleBar"
             android:configChanges="keyboardHidden|orientation/>
     </application>
     <uses-sdk android:minSdkVersion="3" />
     <uses-permission android:name="android.permission.INTERNET"/>
     <uses-permission
android:name="android.permission.READ_PHONE_STATE"/>
</manifest>
```
### <span id="page-8-0"></span>**Adding the Library Jar File and Importing Classes**

- 1. Right click on your project and select "Properties"
- 2. Select "Java Build Path"
- 3. Select the "Libraries" tab
- 4. Select the "Add Jars…" button
- 5. Choose the "PayPal\_MPL.jar" file from your folder structure and click "OK"

Also, import the appropriate classes into your application classes. The following classes must be imported:

```
import com.paypal.android.MEP.CheckoutButton;
import com.paypal.android.MEP.PayPal;
import com.paypal.android.MEP.PayPalReceiverDetails;
import com.paypal.android.MEP.PayPalPayment;
      or
import com.paypal.android.MEP.PayPalAdvancedPayment;
```
## <span id="page-9-0"></span>**Required Methods in the Mobile Payments Library**

#### **initWithAppID Method**

The initWithAppID method creates and returns the PayPal object. You must pass in the context and the unique application ID (appID) that PayPal has provided. You can choose whether to use the live or sandbox server, or use non-networked (Demo) mode (see below).

```
static public PayPal initWithAppID(Context context, String appID, int 
server)
```
An example of initializing the Library with this method is:

PayPal ppObj = PayPal.initWithAppID(this.getBaseContext(), "APP-80W284485P519543T", PayPal.ENV\_SANDBOX);

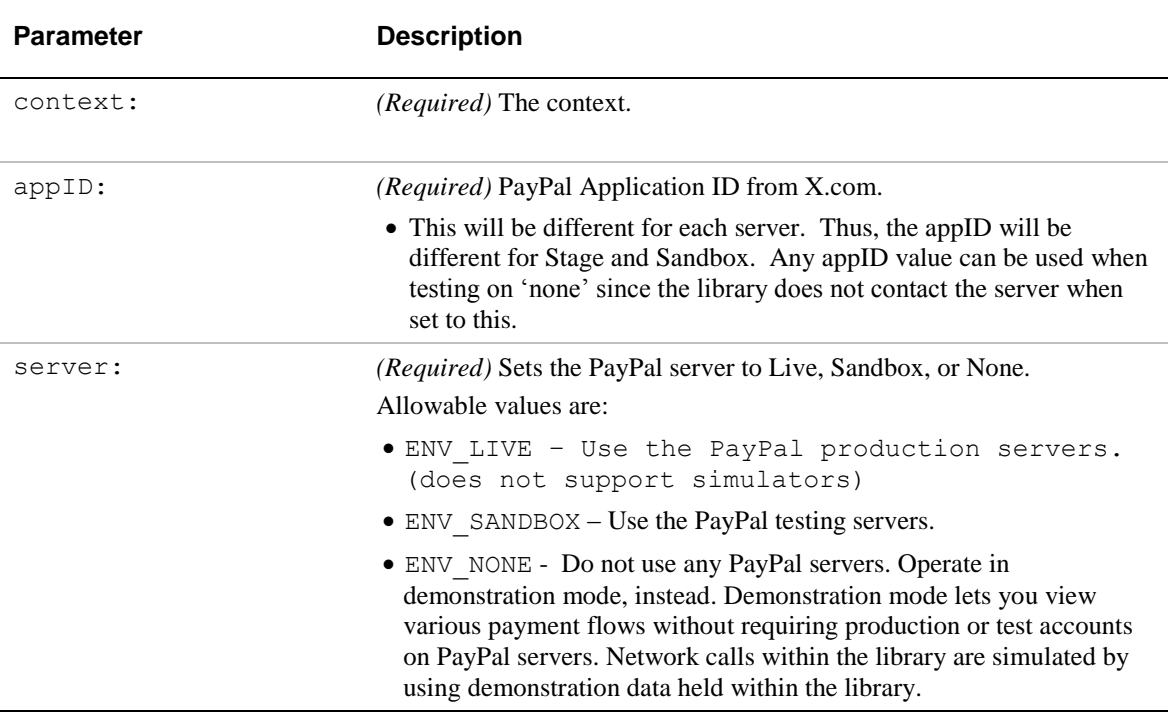

- **NOTE:** The initWithAppID method should only be invoked once. After initialization, reference the PayPal object using the getInstance method instead. Calling the initWithAppID method more than once will throw an IllegalStateException.
- **NOTE:** If you do not set the optional parameter for Environment, the library defaults to use the PayPal production the servers. When testing your application, PayPal recommends that you initialize the library to use the PayPal test servers, instead.
- **NOTE:** The Mobile Payments Library binds specific devices to specific application IDs, for enhanced security. For each of your application IDs, you must use a different sandbox

account for each of your devices. If you try to login with a different account on a device after binding, you will get the following error: "This app is attached to another PayPal account. To remove it, the account holder must visit PayPal.com and select Mobile Applications from the profile."

To switch a device or simulator to use a different sandbox account, go to the PayPal Sandbox website on your computer, login with the account that was used on the device, select Profile > Mobile Applications, and then unbind the device from the application ID.

#### **getCheckoutButton Method**

You must get the **Pay with PayPal** payment button from the Mobile Payments Library. Use this method, which returns a CheckoutButton (a subclass of LinearLayout), which you can place in your application.

```
public CheckoutButton getCheckoutButton(Context context, int style, int
textType);
```
Example code of getting the Payment button from the Library is:

```
CheckoutButton launchPayPalButton = ppObj.getCheckoutButton(this, 
PayPal.BUTTON_278x43, CheckoutButton.TEXT_PAY);
```

```
RelativeLayout.LayoutParams params = new
RelativeLayout.LayoutParams(LayoutParams.WRAP_CONTENT, 
LayoutParams.WRAP_CONTENT);
```
params.addRule(RelativeLayout.*ALIGN\_PARENT\_BOTTOM*);

params.bottomMargin = 10;

launchPayPalButton.setLayoutParams(params); launchPayPalButton.setOnClickListener(**this**);

```
((RelativeLayout)findViewById(R.id.RelativeLayout01)).addView(lau
nchPayPalButton);
```
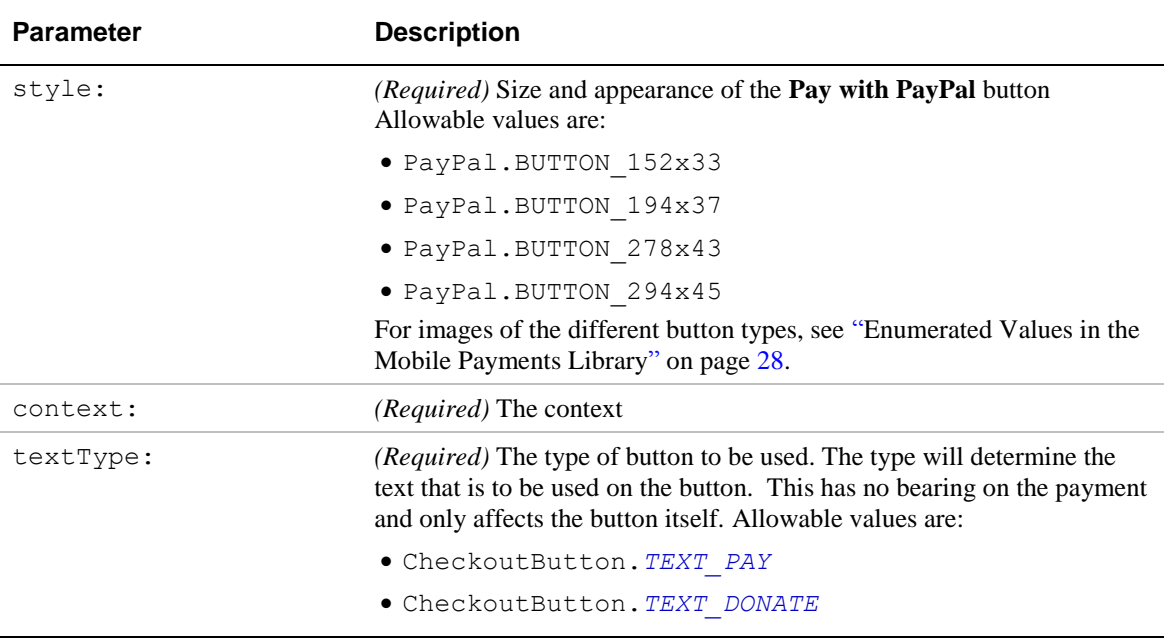

#### **Start the Library Activity**

The Library uses the native Android Activity mechanism to start the checkout flow, and to communicate completion back to you. In addition to the onActivityResult callback, you can implement PayPalResultDelegate to be informed immediately upon successful completion of a payment.

To start the PayPal payment, you must start the Library activity, using the Android method startActivityForResult. Do this when buyers touch the **Pay with PayPal** button (which you placed on your page with the getCheckoutButton method)

You must first create the PayPal intent and give it the Payment object. There are two types of payment objects. PayPalPayment handles *simple* payments, which support single receivers of payments with one transaction and a few details. PayPalAdvancedPayment handles *parallel* and *chained* payments, which support multiple receivers of payment with one transaction and with additional details, such as invoice data.

In the following example, the buyer checks out with a simple payment for a single recipient:

```
 PayPalPayment newPayment = new PayPalPayment();
newPayment.setSubtotal(10.f);
newPayment.setCurrency("USD");
newPayment.setRecipient("my@email.com");
newPayment.setMerchantName("My Company");
```

```
Intent paypalIntent = PayPal.getInstance().checkout(newPayment, this);
this.startActivityForResult(paypalIntent, 1);
```
In the following example, the buyer checks out with a parallel or chained payment for multiple recipients:

```
PayPalReceiverDetails receiver0, receiver1;
receiver0 = new PayPalReceiverDetails();
…
//setup receiver details
…
PayPalAdvancedPayment advPayment = new PayPalAdvancedPayment();
advPayment.setCurrency("USD");
advPayment.getReceivers().add(receiver0);
advPayment.getReceivers().add(receiver1);
Intent paypalIntent = PayPal.getInstance().checkout(advPayment, this);
this.startActivityForResult(paypalIntent, 1);
```
For more information on receivers and how to use them, see ["Custom Objects in the Mobile](#page-22-0)  [Payments Library"](#page-22-0) on page [23.](#page-22-0)

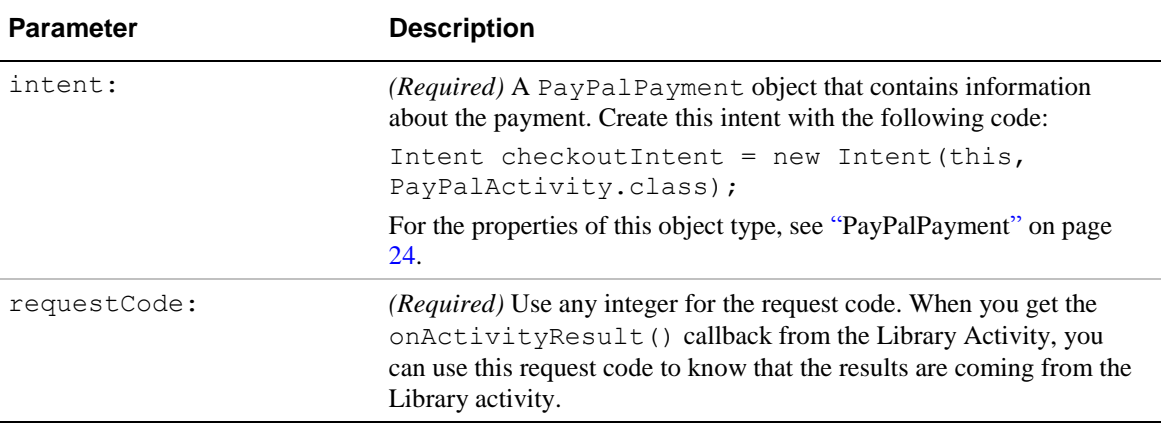

Note: On older devices and/or firmware, starting the activity may take significant time to complete, resulting in an "Activity is not responding" popup if the user attempts to enter input during this time. It is recommended to create a loading thread with an animation of some sort if you witness this regularly.

#### **Dynamic Amount Calculation**

The Mobile Payments Library allows you to modify the payment based on the buyer"s shipping address. For instance, you might want to recalculate the tax amount based on the buyer's location.

To enable this, use the optional method enableDynamicAmountCalculation() (see "Optional Methods" below. You must provide the logic that creates the new payment values based on the buyer"s address. The library includes a PaymentAdjuster class for this.

To use this feature, one of your classes (*not an Activity)* must implement "PaymentAdjuster", as well as implement "Serializable". For simplicity, we recommend creating a new class that does this. This class must include the following methods:

**public** MEPAmounts adjustAmount(MEPAddress address, String currency, String amount, String tax, String shipping);

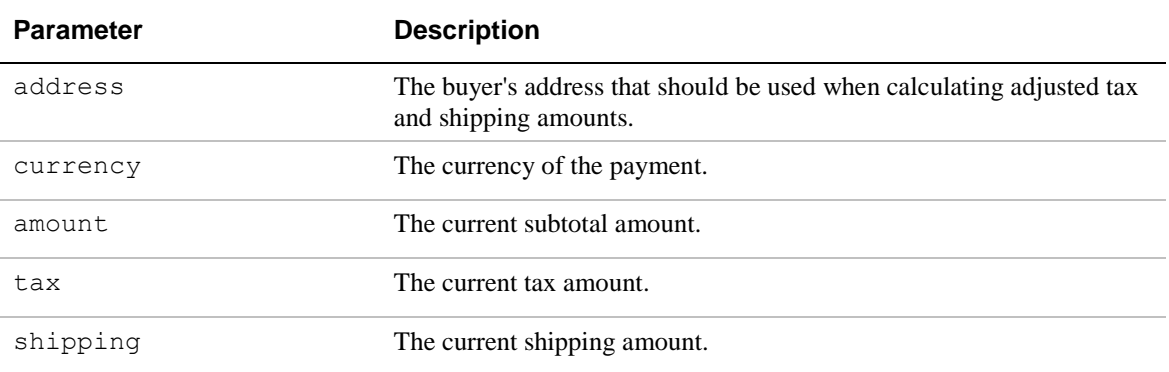

Your method must return a new MEPAmounts object (see Custom Objects section). This object contains the new currency and amounts.

```
public Vector<MEPReceiverAmounts> adjustAmountsAdvanced(MEPAddress 
address, String currency, Vector<MEPReceiverAmounts> receivers);
```
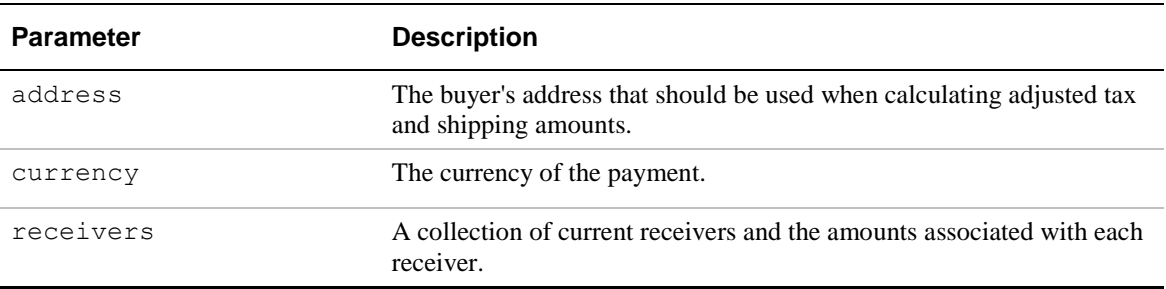

Your method must return a new Vector<MEPReceiverAmounts> to update the library with adjusted amounts for each receiver. (See Custom Objects section).

Applications may cancel a payment during the PaymentAdjust callback by returning 'null'. Returning null will cancel the entire payment. A dialog will be presented to the user indicating that the adjustment failed and the payment is being cancelled. Applications may also call PayPal.setAdjustPaymentError(String message) to establish the message that will be presented. Otherwise a standard message will be used. The error message should be established prior to failing the the payment adjust.

When you create the PayPal Activity, you must pass through the PaymentAdjuster class to another form of the checkout method. For example, if you created an "AdjustAmounts" class that implements PaymentAdjuster and contains the adjustAmount method, your code could be:

```
AdjustAmounts adjustClass = new AdjustAmounts();
Intent paypalIntent = PayPal.getInstance().checkout([your payment 
object], this, adjustClass);
this.startActivityForResult(paypalIntent, 1);
```
#### **Method Sequence**

The following diagram illustrates the sequence of methods required to implement the checkout experience.

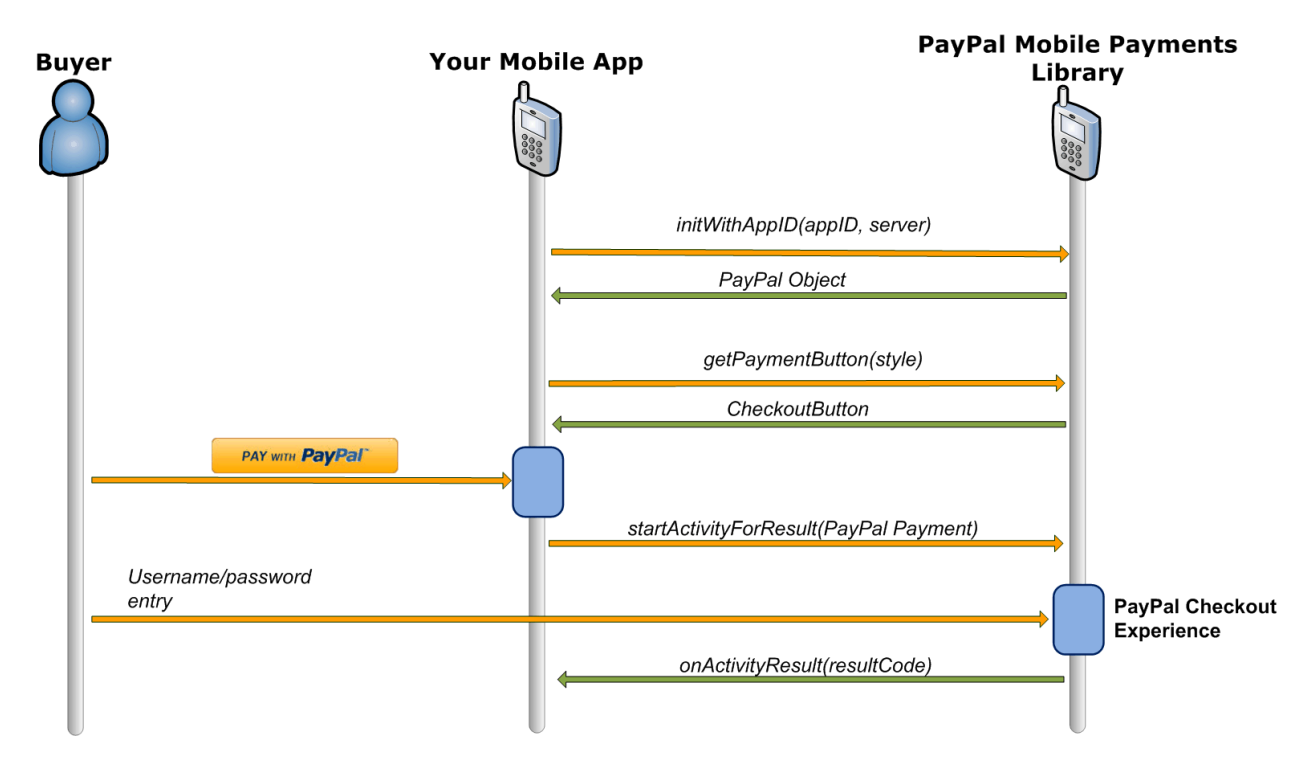

## <span id="page-15-0"></span>**Optional Methods in the Mobile Payments Library**

#### **getInstance Method**

This method returns the singleton PayPal object.

PayPal payPal = PayPal.getInstance();

#### **setLanguage Method**

payPal.setLanguage(String emailOrPhone);

#### **Enable / Disable Shipping Method**

This method lets buyers include display of shipping addresses in the Library. With shipping enabled, buyers can choose an address from the list available in their PayPal accounts. The chosen shipping address is then used for the payment. Shipping is enabled by default.

payPal.setShippingEnabled(boolean isEnabled);

#### <span id="page-15-2"></span>**setFeesPayer Method**

This method is valid only for Personal payments only. Call this method to set who pays any fees, by default. If you do not call this method, the receiver pays any fees by default.

payPal.setFeesPayer (int feesPayer);

#### **setDynamicAmountCalculationEnabled Method**

This method lets you recalculate the payment amount, tax, currency, and shipping values based on the shipping address chosen by a buyer. If you use this method to enable dynamic amount calculation before the checkout starts, the library will dynamically update the payment based on logic you provide (see above).

**NOTE:** If shipping is not enabled, this method is ignored.

```
payPal.setDynamicAmountCalculationEnabled(boolean enabled);
```
## <span id="page-15-1"></span>**Activity Results for the Mobile Payments Library**

You will receive the payment results through the onactivity Result method. This method must be overridden in the same class in which you called startActivityForResult. There are three possible results. The first two are native Android Activity results. The third result is a custom result for the Library.

In addition to these activity results, a successful payment callback is provided to note when the payment is successfully completed. These Activity results are only posted when the library Activity has terminated and control of the UI has passed back to the host Application:

#### **Activity.RESULT\_OK**

This result is returned when a PayPal payment succeeds. The pay key is available in the Intent data as PayPalActivity.EXTRA\_PAY\_KEY. The code to get the pay key as a string is: data.getStringExtra(PayPalActivity.EXTRA\_PAY\_KEY).

#### **Activity.RESULT\_CANCELED**

This result is returned if the buyer cancels the payment during checkout.

```
paymentCanceled();
```
#### **PayPalActivity.RESULT\_FAILURE**

This result is returned if the payment fails for any reason other than a buyer who cancels the payment during checkout. The error id and the buyer-friendly error message are available from the Intent data as PayPalActivity.EXTRA\_ERROR\_ID and PayPalActivity.EXTRA\_ERROR\_MESSAGE.

Example code on handling the response is:

```
@Override
public void onActivityResult(int requestCode, int resultCode, Intent 
data) {
      switch(resultCode) {
      case Activity.RESULT_OK:
            //The payment succeeded
            String payKey = 
            data.getStringExtra(PayPalActivity.EXTRA_PAY_KEY);
            //Tell the user their payment succeeded
           break;
      case Activity.RESULT_CANCELED:
            //The payment was canceled
            //Tell the user their payment was canceled
            break;
      case PayPalActivity.RESULT_FAILURE:
            //The payment failed -- we get the error from the 
            EXTRA_ERROR_ID and EXTRA_ERROR_MESSAGE
            String errorID = 
            data.getStringExtra(PayPalActivity.EXTRA_ERROR_ID);
            String errorMessage = 
            data.getStringExtra(PayPalActivity.EXTRA_ERROR_MESSAGE);
            //Tell the user their payment was failed. 
      }
}
```
For a list of error types, see ["Enumerated Values in the Mobile Payments Library"](#page-27-0) on page [24.](#page-23-0)

The interface for providing details on when a payment is completed is defined in com.paypal.android.MEP.PayPalResultDelegate. This interface provides you with a way to be notified immediately when a payment has completed:

```
public interface PayPalResultDelegate{
      void onPaymentSucceeded(String payKey, String paymentStatus);
      void onPaymentFailed(String paymentStatus, String correlationID, 
      String payKey, String errorID, String errorMessage);
      void onPaymentCanceled(String paymentStatus);
}
```
PayPal recommends that you implement this interface to be immediately informed upon the completion of a payment, rather than waiting to receive the transaction details upon the completion of the PayPal MPL Activity.

### <span id="page-17-0"></span>**After the Payment**

After the payment is completed, the Mobile Payments Library will return the payKey. There are also a number of other features available to you to further deal with the payment: Instant Payment Notification, Transaction Details, and Refunds.

#### <span id="page-17-1"></span>**Instant Payment Notification**

Instant Payment Notification (IPN) is PayPal"s message service that sends a notification when a transaction is affected. You can integrate IPN with your systems to automate and manage your back office. More details and documentation are available at: [www.paypal.com/ipn](http://www.paypal.com/ipn)

#### <span id="page-17-2"></span>**Transaction Details**

You can integrate with the PayPal PaymentDetails API to retrieve details on a payment based on the payKey. More details and documentation are available at: [https://cms.paypal.com/cms\\_content/US/en\\_US/files/developer/PP\\_AdaptivePayments.pdf](https://cms.paypal.com/cms_content/US/en_US/files/developer/PP_AdaptivePayments.pdf)

#### <span id="page-17-3"></span>**Refunds**

Refunds can be supported by manual refund via the PayPal account interface or via the Refund API. More details and documentation are available at: [https://cms.paypal.com/cms\\_content/US/en\\_US/files/developer/PP\\_AdaptivePayments.pdf](https://cms.paypal.com/cms_content/US/en_US/files/developer/PP_AdaptivePayments.pdf)

## <span id="page-18-0"></span>**Simple, Parallel, and Chained Payments**

Simple payments have a single recipient. Parallel and Chained payments have multiple recipients and differ in the how the payments are split.

#### **Simple Payments**

Simple payments use the PayPalPayment object which only supports a payment to a single recipient.

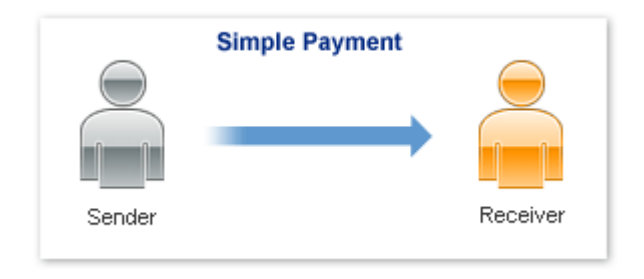

#### **Parallel Payments**

Parallel Payments allow you to make payments for any amount to any number of recipients. A parallel payment is created by making a payment with multiple recipients with no primary recipient. From the end-user's standpoint, a parallel payment will affect the UI by showing the details for each recipient. Contrary to chained payments, the recipients of a parallel payment are not linked together in terms of amount.

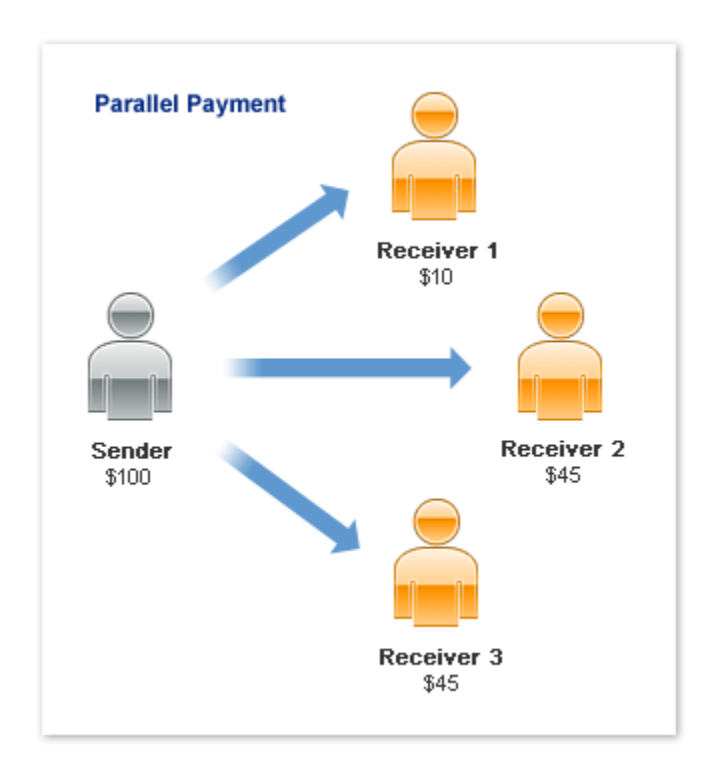

#### **Chained Payments**

A chained payment is a payment from a sender that is indirectly parallel among multiple receivers. It is an extension of a typical payment from a sender to a receiver; however, a receiver, known as the *primary receiver*, passes part of the payment to other receivers, who are called *secondary receivers*.

**NOTE:** Chained payments require a specific permission level on the part of the API caller and merchant. For information, refer to the section "Adaptive Payments Permission Levels" in the Adaptive Payments Developer Guide.

You can have at most one primary receiver and from 1 to 5 secondary receivers. Chained payments are useful in cases when the primary receiver acts as an agent for other receivers. The sender deals only with the primary receiver and does not know about the secondary receivers, including how a payment is parallel among receivers. The following example shows a sender making a payment of \$100:

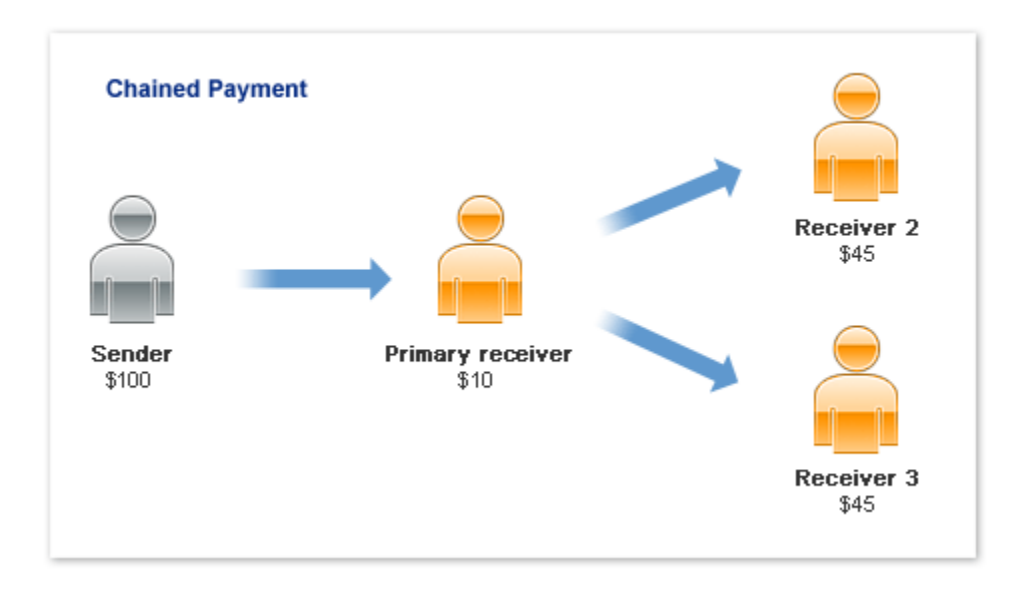

In this example, the primary receiver receives \$100 from the sender"s perspective; however, the primary receiver actually receives only \$10 and passes a total of \$90 to secondary receivers Receiver 2 and Receiver 3.

**NOTE:** The scenario above is an example only and does not take PayPal fees into account.

### <span id="page-20-0"></span>**Preapprovals**

The PayPal Mobile Payments Library lets you set up obtain authorization in advance from buyers for future payments to you without requiring buyers to authorize each payment individually. For example, you might use the library to establish preapproval agreements for subscriptions to mobile content, such as mobile streaming audio or video. Or, you might use the library to establish preapproval agreements for payments to gain access to higher levels of difficulty in mobile games.

#### <span id="page-20-1"></span>**How Preapprovals Work**

There are 3 steps to setting up and using preapprovals.

1. Obtain a *pending preapproval key* from PayPal.

From your web server, send a Preapproval request to PayPal with the terms of your preapproval agreement.

2. Obtain authorization from the buyer for the preapproval agreement.

From your mobile application, start the Library activity by using the Android method startActivityForResult with the preapproval key and the merchant"s name. The library launches the preapproval checkout experience and returns a *confirmed preapproval key*.

3. Take payments from the buyer under the terms of the preapproval agreement.

From your web server, send a Pay request to PayPal with the buyer's confirmed preapproval key.

For more information about the Preapproval and Pay requests, see the Adaptive Payments [Developer Guide.](https://cms.paypal.com/cms_content/US/en_US/files/developer/PP_AdaptivePayments.pdf)

#### <span id="page-20-2"></span>**About Preapproval Keys**

Preapproval keys uniquely identify preapproval your agreements. Preapproval keys that you obtain by using the Preapproval API identify your pending preapproval agreements. No buyers have yet agreed to them. Pending approval keys remain valid for 3 hours before expiring without confirmation from buyers.

Call the preapprovalWithKey method to launch the preapproval checkout experience to confirm a buyer"s agreement to a pending preapproval. If the buyer completes the preapproval checkout, the library returns a confirmed preapproval key. Maintain a record of buyers and their confirmed preapproval keys on your web server. Later on your web server, take payments from buyers by sending Pay requests with buyers" preapproval keys to PayPal.

#### <span id="page-21-0"></span>**About Preapproval Pins**

Confirmed preapproval keys let you take payments from buyers without requiring them to log in to PayPal to authorize payments individually. Depending on your business model, you may want to obtain consent quickly from buyers before you take individual payments. Preapproval PINs are special codes that buyers enter to authorize preapproved payments individually without logging in to PayPal.

For example, you might have a mobile game that requires payment from buyers to enter a higher level of difficulty. You could take the payment, without notice, when the buyer enters the higher level. However, the buyer might dispute the payment later, despite the preapproval agreement and the automatic payment notice from PayPal. Obtain a buyer"s consent before you take the entrance fee to help improve the buying experience.

Specify that you want your preapprovals to use preapproval PINs when you send Preapproval requests from your web server to PayPal. Set the PreapprovalRequest.pinType to REQUIRED. PayPal returns preapproval keys that require buyers to create preapproval PINs during preapproval checkout.

Later, when you take payments by using a buyer's confirmed preapproval key, prompt the buyer for the preapproval PIN. Pass the buyer"s PIN to PayPal when you send the Pay request from your web server. PayPal recommends that you display the payment reason and payment amount when you prompt buyers for their preapproval PINs.

#### <span id="page-21-1"></span>**Sample Call**

After you obtain a pending approval key, construct a PayPalPreapproval object that includes the key and the merchant"s name. Then, use the preapprove() method to create an Intent and pass it in the Android startActivityForResult() method.

```
PayPalPreapproval preapproval = new PayPalPreapproval();
preapproval.setCurrencyType("USD");
preapproval.setMerchantName("Preapproval Merchant");
```

```
Intent preapproveIntent = PayPal.getInstance().preapprove(preapproval, 
this);
```

```
startActivityForResult(preapproveIntent, request);
```
**NOTE:** See Activity Results for the Mobile Library for callback details.

## <span id="page-22-0"></span>**Custom Objects in the Mobile Payments Library**

The Mobile Payments Library includes custom objects for passing information between the library and your application during checkout. Use these objects if you enable dynamic amount calculation by calling the DynamicAmountUpdate method.

#### **MEPAddress**

This object is passed to your PaymentAdjuster class in the AdjustAmounts method. Use this address to update the payment amount, tax, currency, and shipping values of the payment. Then, the buyer continues to check out with the new amounts.

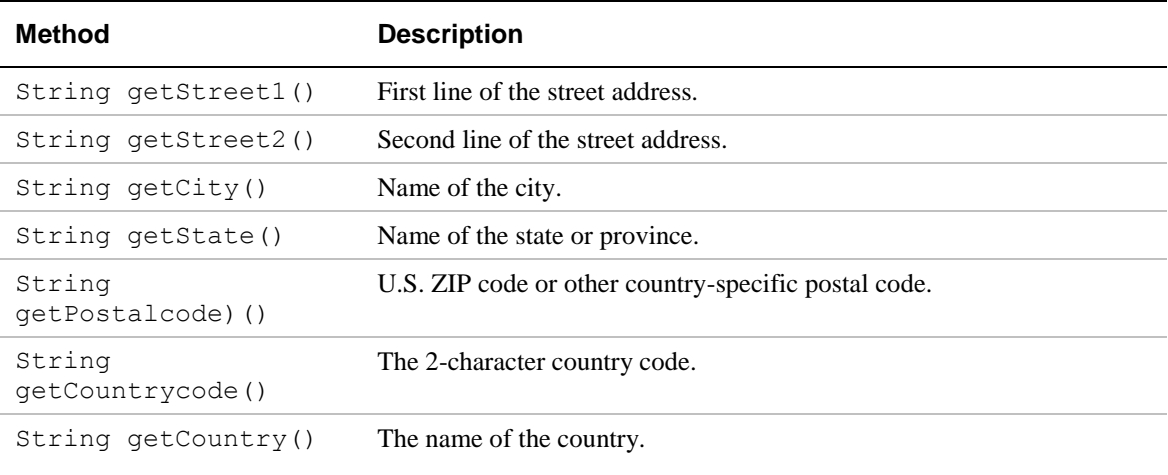

#### **MEPAmounts**

This object is returned to the Library by the AdjustAmounts method of your PaymentAdjuster class. This object contains the values for the updated payment.

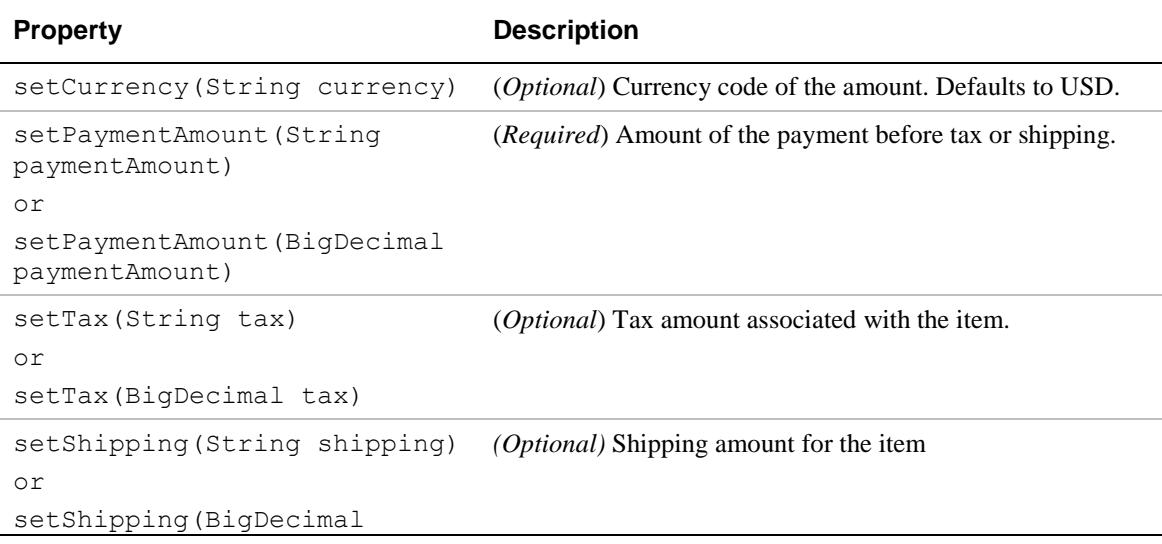

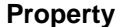

**Description** 

shipping)

#### **MEPReceiverAmounts**

Similarly to MEPAmounts and MEPAddress, this object is used in dynamic amount calculation for advanced payments.

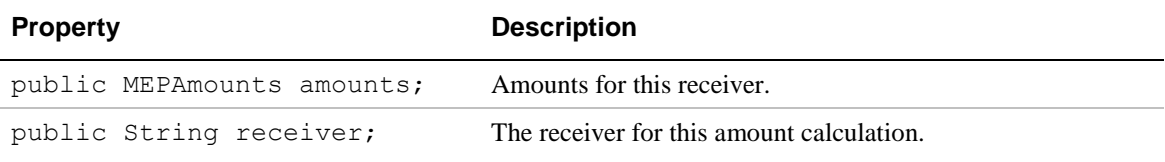

#### <span id="page-23-0"></span>**PayPalPayment**

This object is passed to the library through extra data in the Intent when the Library Activity is started. This object contains all the values for a payment

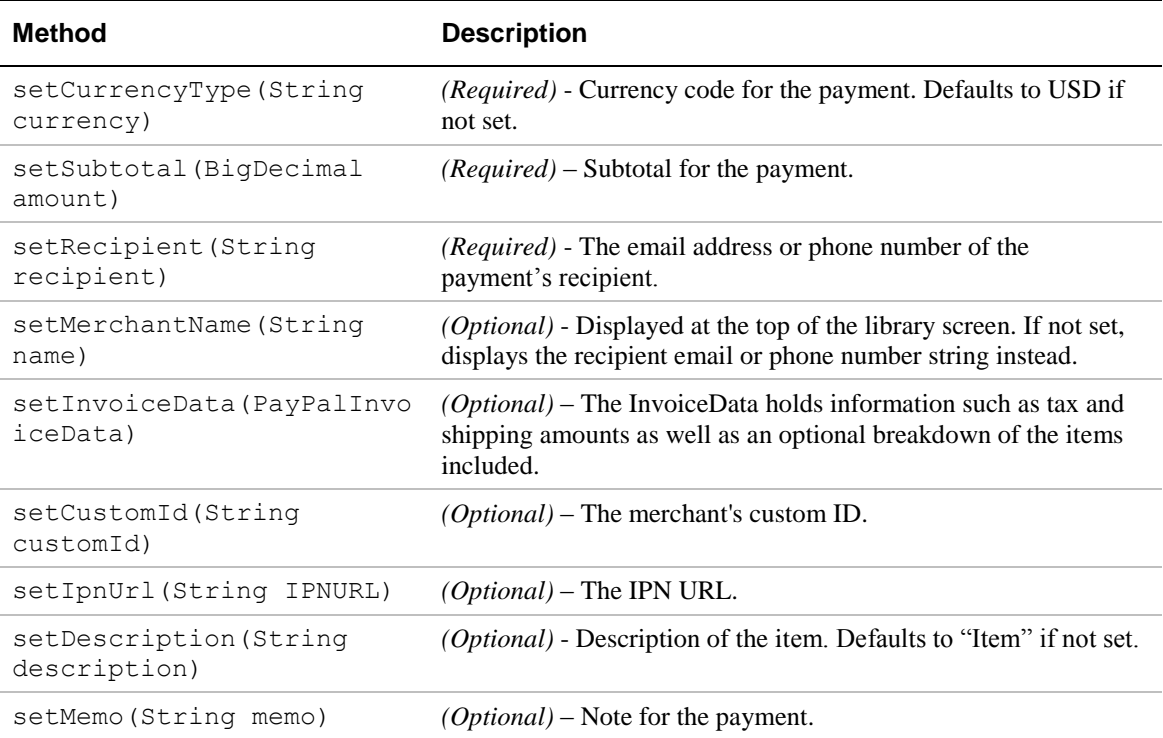

#### **PayPalAdvancedPayment**

This object is passed to the library through extra data in the Intent when the Library Activity is started. This object contains all the values for a payment

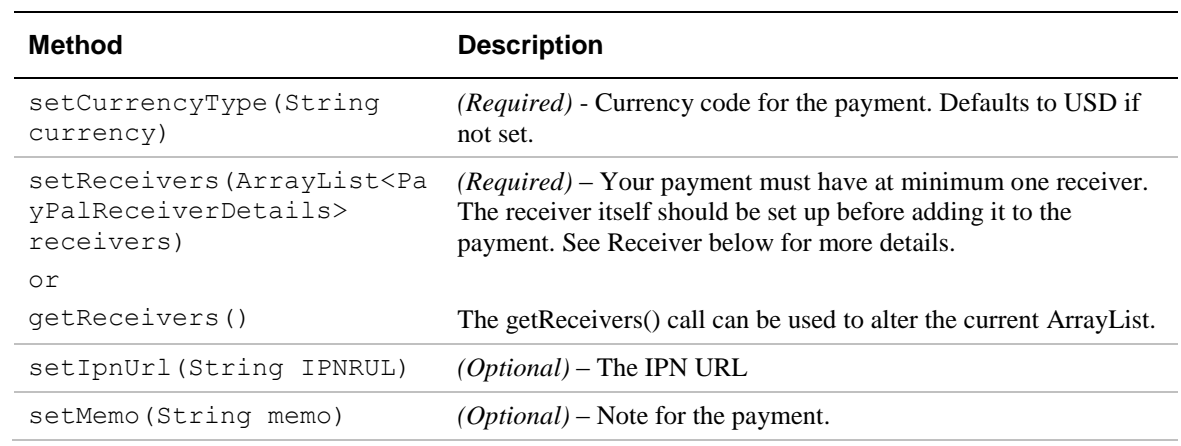

#### **PayPalPreapproval**

This object is passed to the library through extra data in the Intent when the Library Activity is started. This object contains all the values for a payment

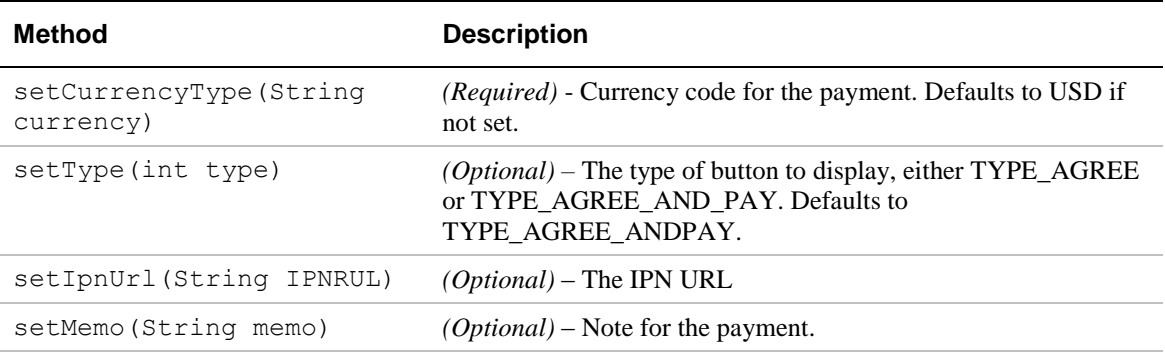

#### **PayPalInvoiceData**

This is an optional object to be set for any receiver. The PayPalPayment (simple payment) has only one receiver and the InvoiceData is added directly to the payment object itself. The PayPalAdvancedPayment can support multiple receivers, each of which can have an invoice data added to it.

While InvoiceData is an optional parameter for any given receiver, once added the InvoiceData must be populated with certain required parameters (see below).

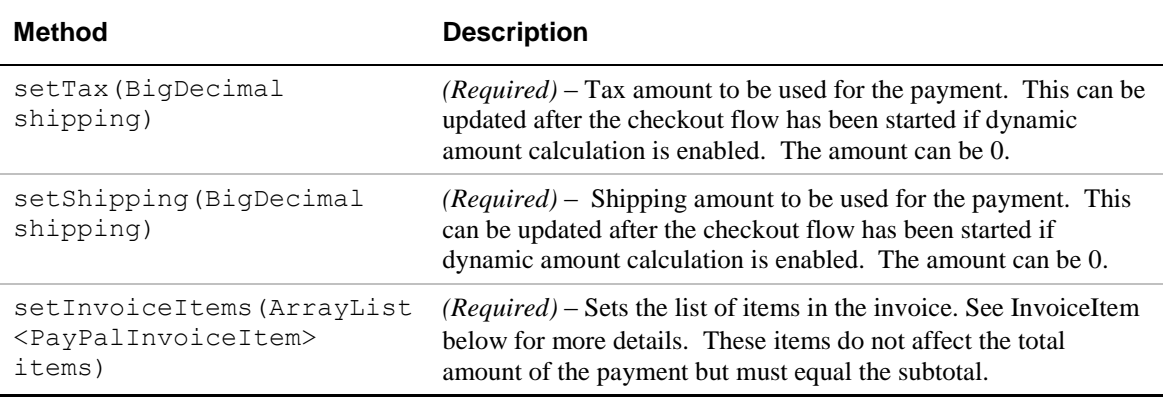

#### **PayPalInvoiceItem**

These items can be added to any InvoiceData.

**NOTE:** The UnitPrice and Quantity must multiply together correctly to equal the TotalPrice. The TotalPrices of all invoiceItems of a PayPalPayment or a PayPalAdvancedPayment must equal the subtotal of the payment.

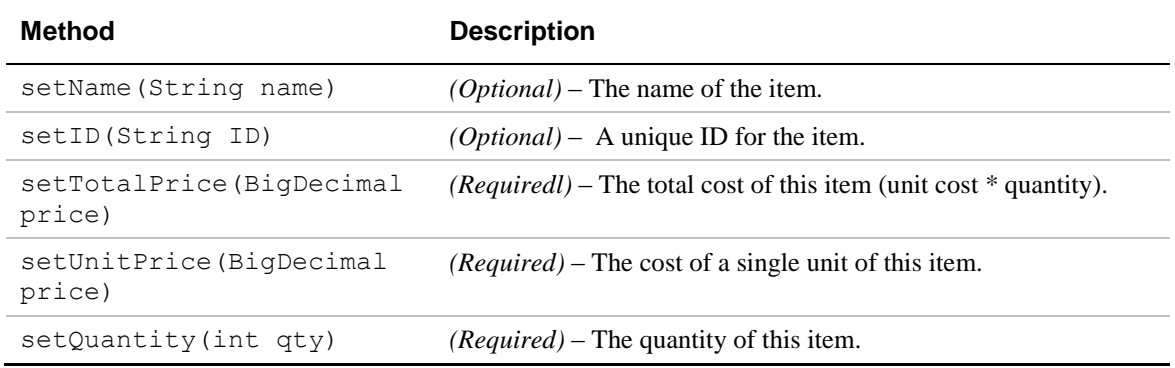

#### **PayPalReceiverDetails**

This object is used in the PayPalAdvancePayment to identify a single recipient.

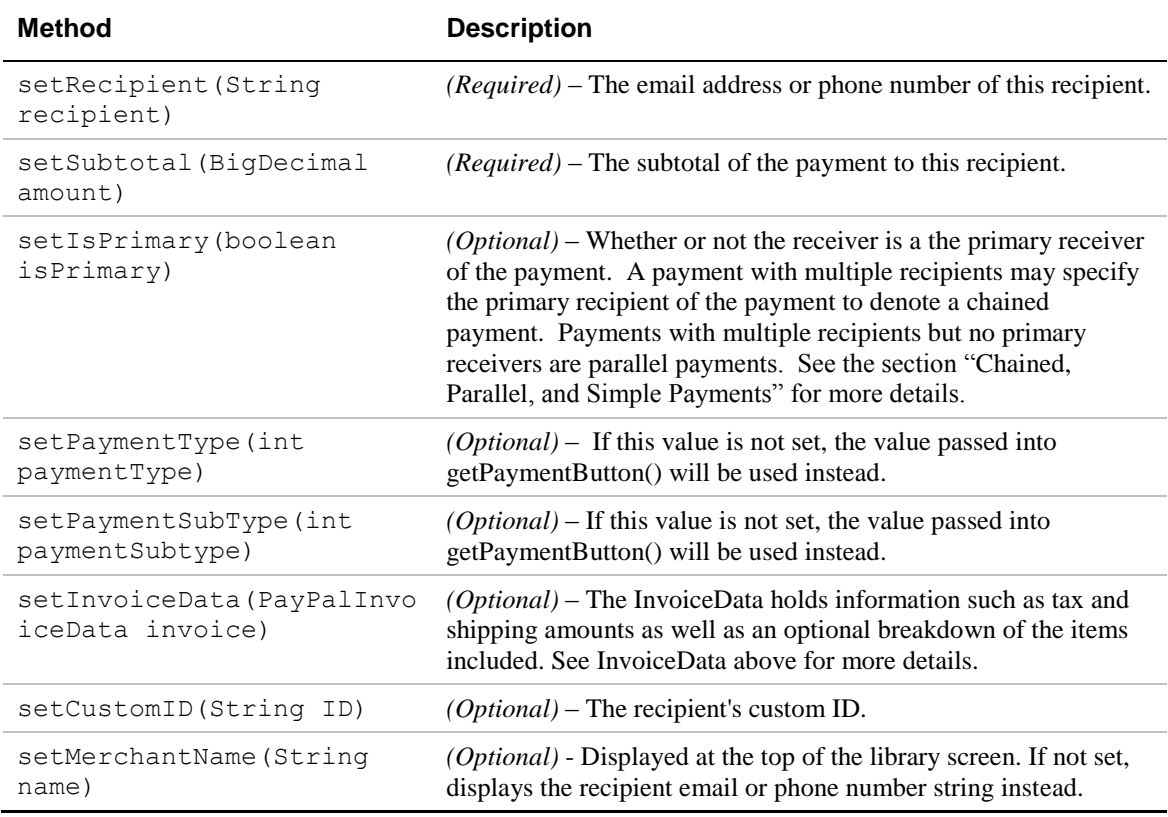

## <span id="page-27-0"></span>**Enumerated Values in the Mobile Payments Library**

The enumerated values supported by various methods in the library are:

#### **PAYPAL\_ENVIRONMENT**

- ENV LIVE: Use the PayPal production servers
- ENV SANDBOX: Use the PayPal testing servers
- ENV NONE: Do not use any PayPal servers. Operate in demonstration mode, instead. Demonstration mode lets you view various payment flows without requiring production or test accounts on PayPal servers. Network calls within the library are simulated by using demonstration data held within the library.

**NOTE:** ENV LIVE does not support simulators.

#### **PAYPAL\_BUTTON\_TYPE**

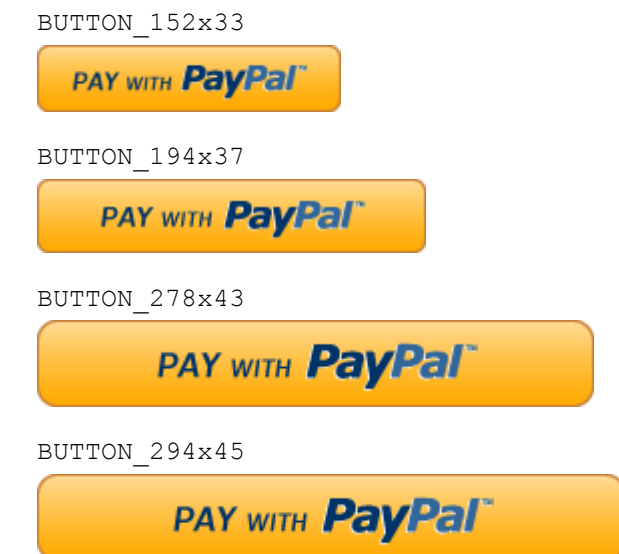

**NOTE:** If the buttonTextType parameter is set to 'TEXT DONATE,' the word "Pay" in the above buttons is replaced by "Donate." The language of the button will also change based on the language you pass into the setLang method or the auto detected language on the phone.

#### **PayPalPaymentType**

PAYMENT\_TYPE\_HARD\_GOODS PAYMENT\_TYPE\_SERVICE PAYMENT\_TYPE\_PERSONAL

- **NOTE:** For Personal payment types, the PayPal Checkout experience differs slightly from other payment types. Additionally for Personal payment types, senders in some cases can
- 28 July 2011 *PayPal Mobile Payments Developer Guide and Reference – Android OS Edition*

choose who pays any fees – the sender or the recipient. In India and Germany, recipients always pay any fees.

For more information, see ["setFeesPayer](#page-15-2) Method" on page [16.](#page-15-2)

#### **PAYPAL\_FAILURE**

SYSTEM\_ERROR RECIPIENT\_ERROR APPLICATION\_ERROR CONSUMER\_ERROR

These failures are returned by the PayPalActivity.RESULT\_FAILURE result from the PayPal Library activity.

## <span id="page-28-0"></span>**Localization Support in the Mobile Payments Library**

To change the language in the Library, call setLanguage(String localeCode) on the PayPal object. Pass through the desired locale code (e.g. for US English, use en\_US). If you do not use this method, the Library defaults to the locale to which the device is set.

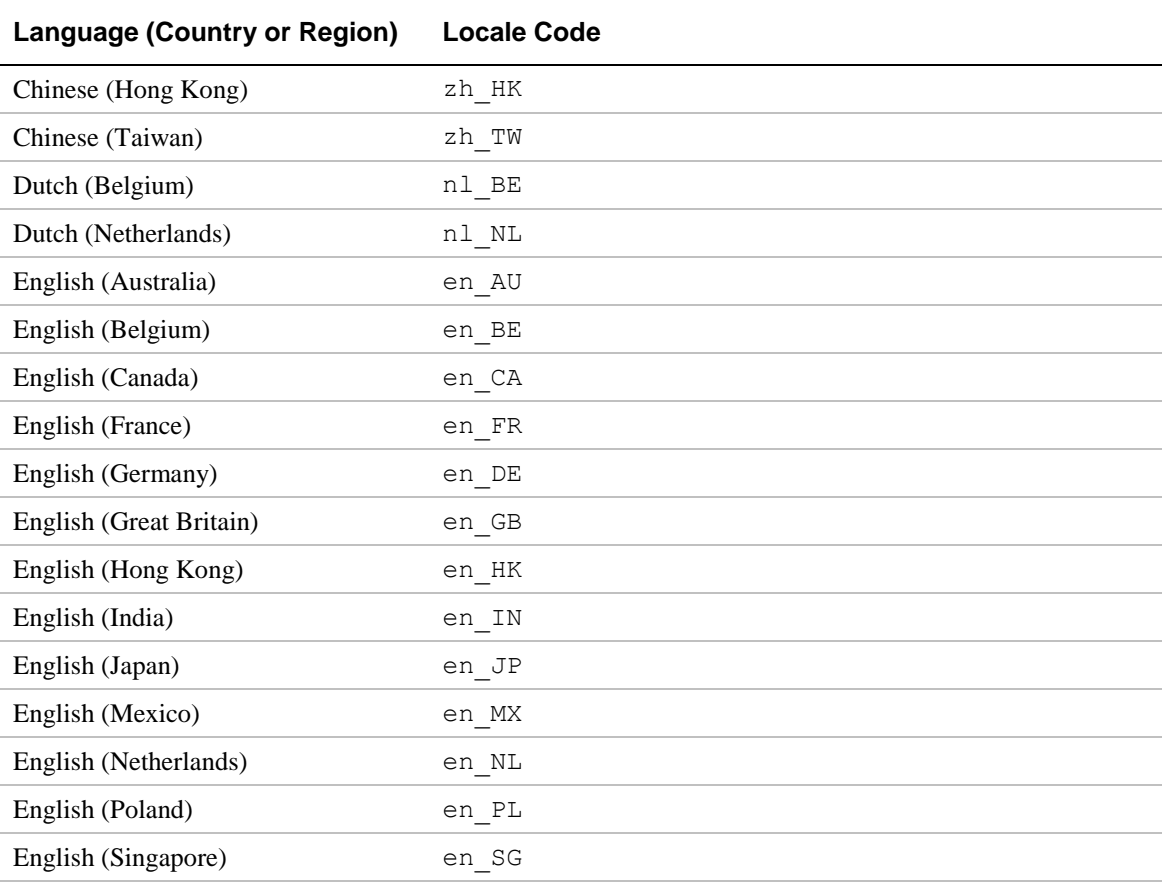

The Library supports the following regions:

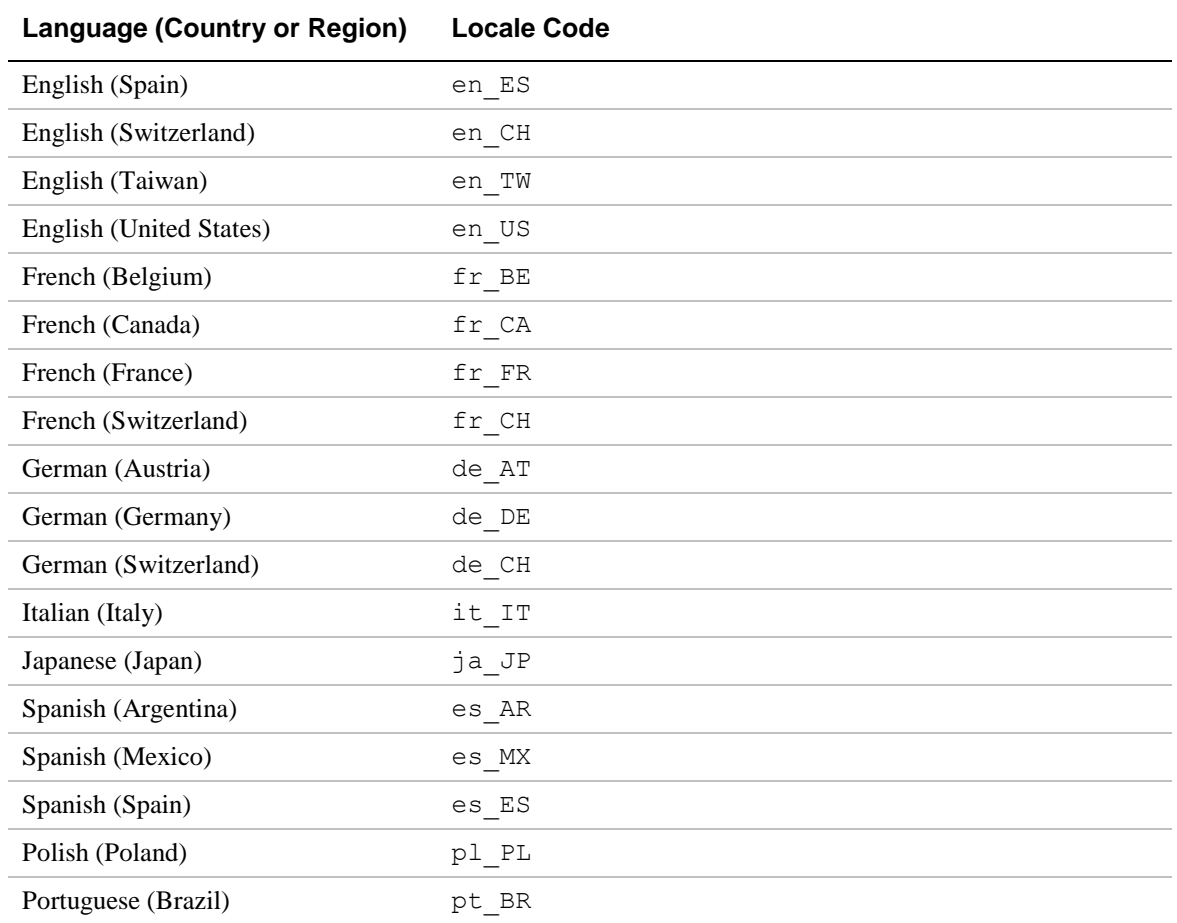

## <span id="page-30-0"></span>**2. The Checkout Experience with the Mobile Payments Library**

The following screen shots illustrate several different PayPal Checkout experiences that occur after buyers click the PayPal button that your application obtains from the library by using the getPayPalButton() method.

## <span id="page-30-1"></span>**Checkout Experience #1 – Goods or Services with Shipping**

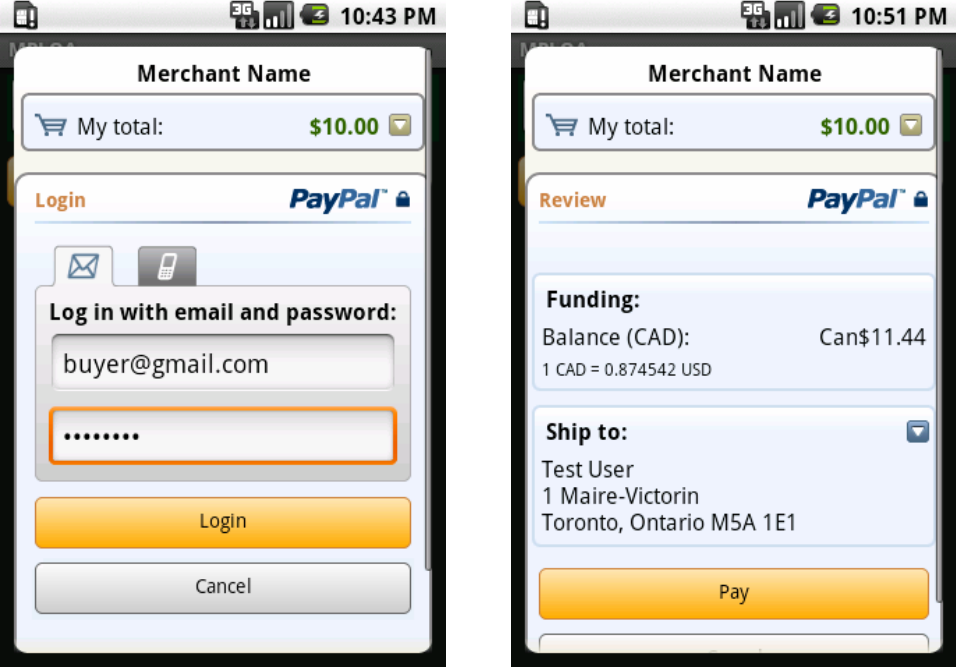

**Payment type=Hard Goods or Services / Shipping=enabled** 

In the preceding experience, buyers enter their PayPal log-in credentials in the Log In To PayPal screen. Then, they can review details of the payment in the second screen and change funding source or shipping address. If satisfied, buyers click **Pay** to complete the payment.

## <span id="page-31-0"></span>**Checkout Experience #2 – Goods or Services without Shipping**

**Payment type=Hard Goods or Services / Shipping=disabled**

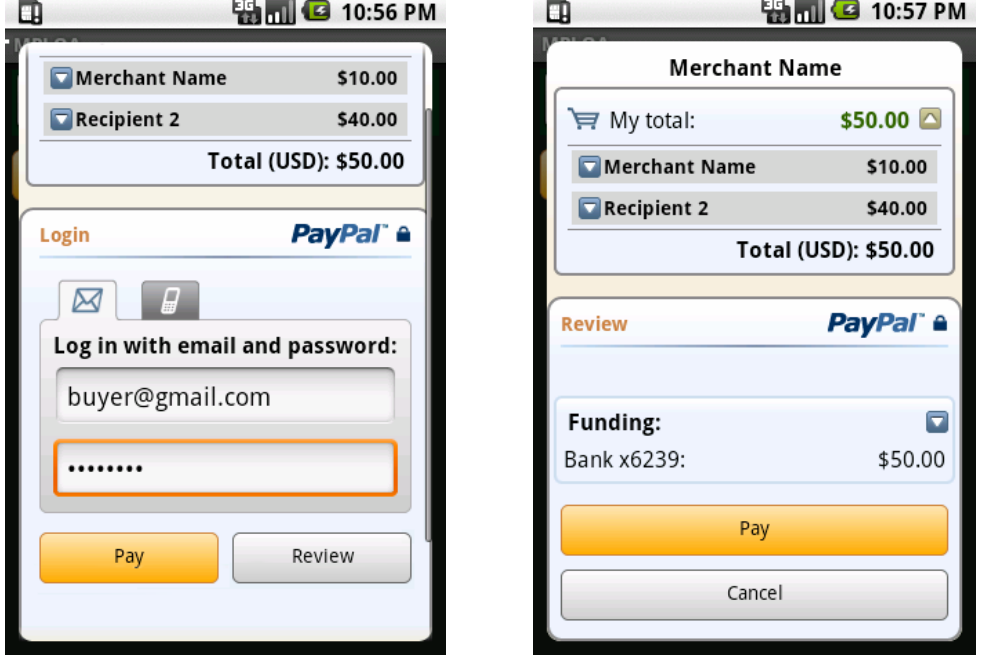

In the case, shipping is not required (i.e. manual pick up of goods or services). Shipping is disabled by a call to the setShippingEnabled() library method. Buyers enter their PayPal log-in credentials and directly pay by clicking the **Pay** button on the first screen. Buyers can review funding choices by clicking the **Review** button on the same page.

## <span id="page-32-0"></span>**Checkout Experience #3 – Donations**

**Payment type=Donations / Shipping=enabled**

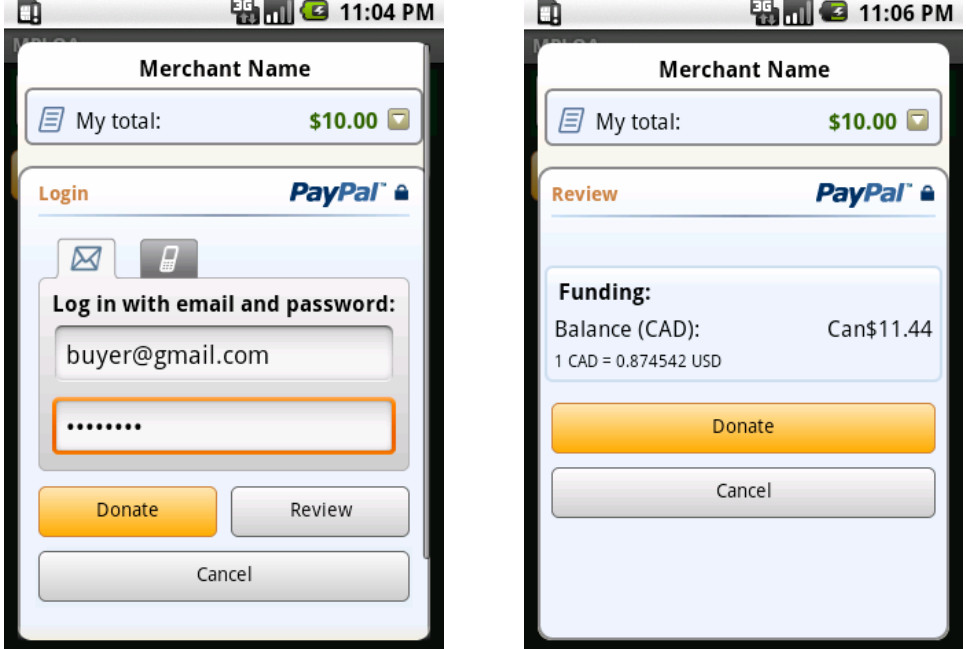

In the preceding experience, buyers make a donation to a charity or other cause. In this context the charity or cause wants to leverage PayPal members" addresses as mailing addresses for donation receipts. By enabling shipping in the library, buyers are presented with their primary mailing address can choose another mailing address from the ones in their PayPal accounts.

## <span id="page-33-0"></span>**Checkout Experience #4 – Personal Send Money Payments**

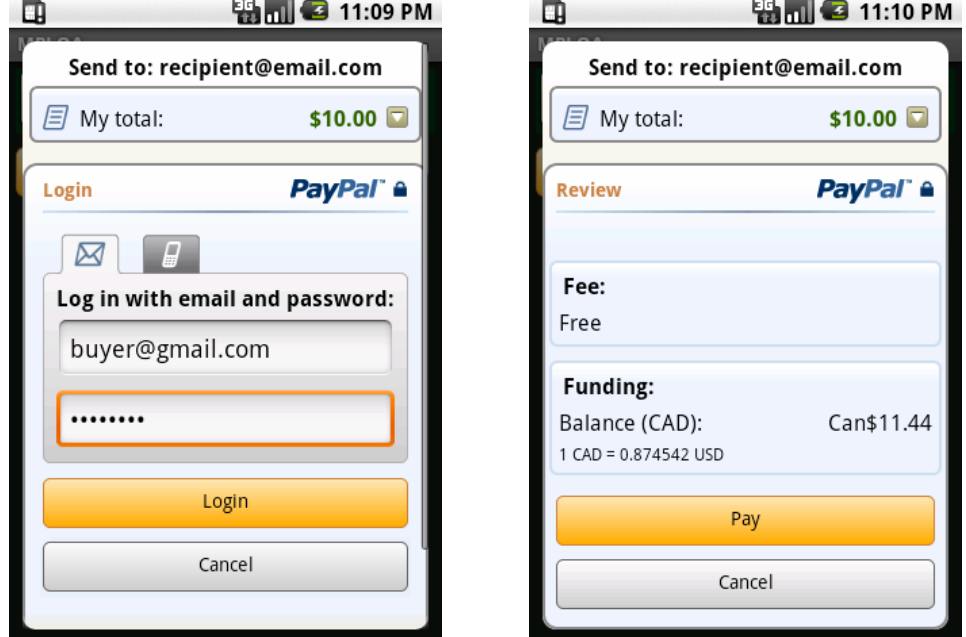

**Payment type=Personal payments / Shipping=disabled**

In the preceding experience, PayPal members make personal payments to other PayPal members. There are no transaction fees when it is funded by PayPal balance or by a bank account on file. The transaction carries a fee when it is funded by payment card – debit or credit or PayPal Credit cards. In some cases, senders choose who pays any fees – sender or recipient. In India and Germany, recipients always pay any fees.

For more information on PayPal Send Money and pricing, refer to:

[https://cms.paypal.com/us/cgi-bin/?cmd=\\_render](https://cms.paypal.com/us/cgi-bin/?cmd=_render-content&content_ID=marketing_us/send_money)[content&content\\_ID=marketing\\_us/send\\_money](https://cms.paypal.com/us/cgi-bin/?cmd=_render-content&content_ID=marketing_us/send_money)\_

## <span id="page-34-0"></span>**Checkout Experience #5 – Create Pin**

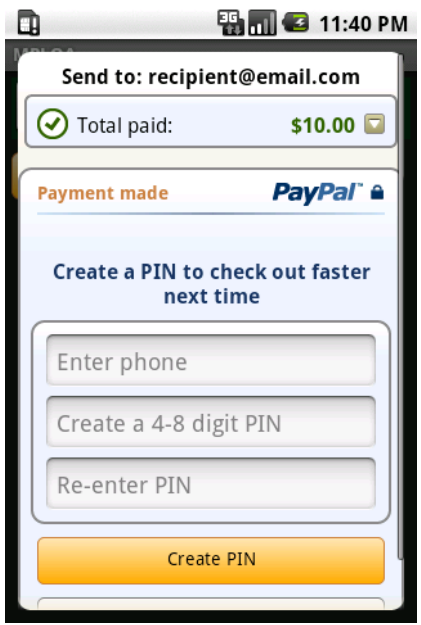

In the preceding experience, a PayPal member has just completed a payment and does not currently have a PIN associated with his/her account. By following the on-screen instructions, the user can associate his/her account with a phone number and PIN for easier login in the future.

Upon successful creation of the PIN, the user will be returned to your application triggering the paymentSuccess() delegate callback.

### <span id="page-35-0"></span>**Checkout Experience #6 – Preapproval**

In this experience, you started the Android Activity with the preapproval intent, as discussed under ["Preapprovals"](#page-20-0) on page [21.](#page-20-0)

#### <span id="page-35-1"></span>**Basic Preapproval Checkout**

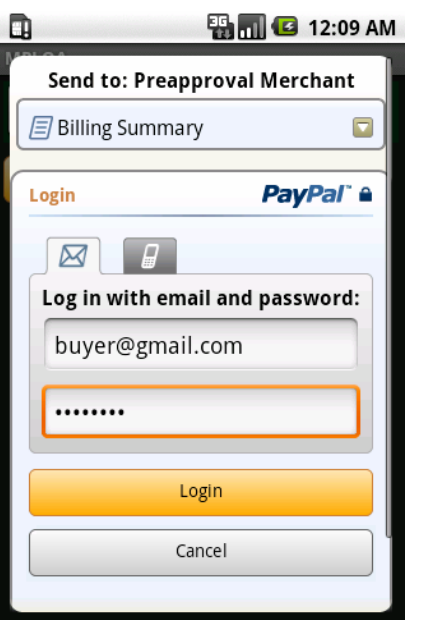

#### **Login Screen Agree and Pay Screen**

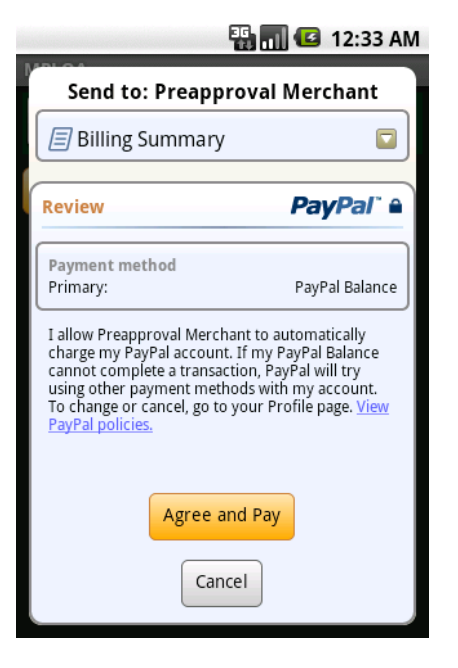

During a preapproval checkout, the buyer agrees to the terms of a preapproval agreement. The agreement authorizes you to take payments without requiring the buyer to log in to PayPal to authorize the payments individually. After the buyer completes the checkout, PayPal returns the buyer"s *confirmed preapproval key* to your mobile application.

Use the buyer"s confirmed preapproval key to take the preapproved payments. The library does not take the payments for you. After UI control returns to your mobile application, store the buyer"s preapproval key on you web server. Then, take your first preapproved payment by sending a Pay request with the buyer's preapproval key from your web server to PayPal.

#### <span id="page-36-0"></span>**Creating Preapproval PINs During Preapproval Checkout**

Depending on your business model, you may require buyers to create *preapproval PINs* during preapproval checkout. Preapproval PINs are special codes that buyers specify during checkout to let them consent quickly later to individual payments. If your preapproval agreements require PINs, PayPal displays the optional "Create a Code" screen during preapproval checkout.

**Login Screen Create a Code Screen Agree and Pay Screen**

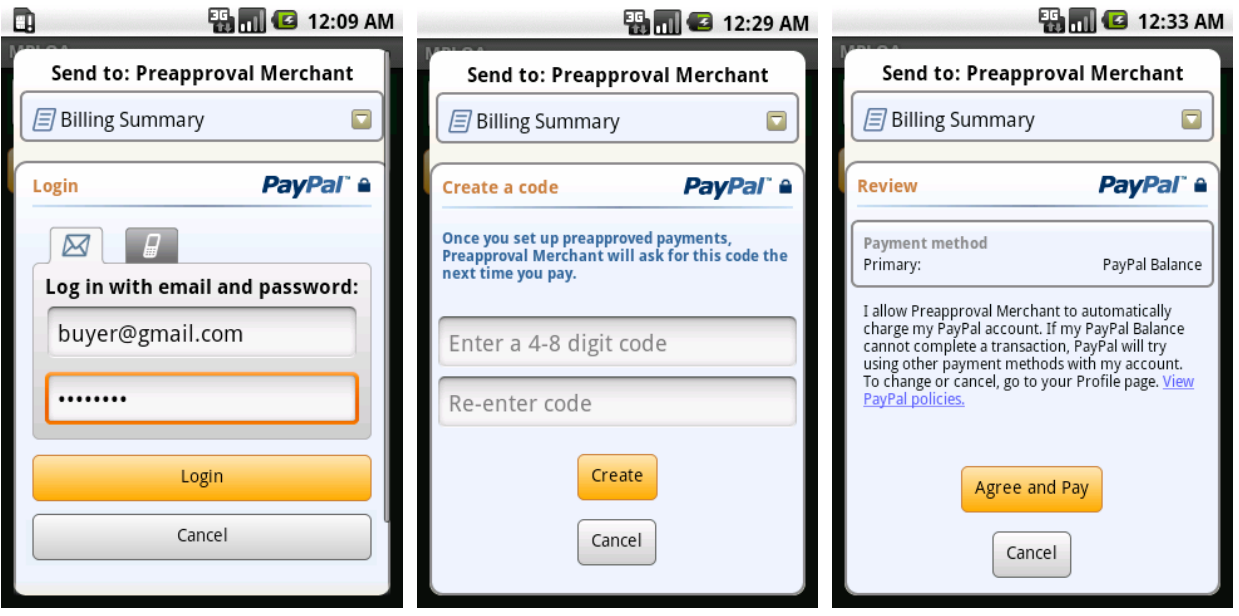

After logging in to PayPal, the buyer enters a code that only the buyer and PayPal know. Later, before you take a preapproved payment, prompt the buyer to enter the preapproval PIN. Then from your web server, include the PIN that the buyer entered with the Pay request that you send to PayPal. PayPal recommends that you display the payment reason and payment amount when you prompt the buyer for the preapproval PIN.

## <span id="page-37-0"></span>**3. Submitting Your Application to PayPal**

Before you distribute your mobile application publicly, you need an authorized application ID from PayPal. PayPal tests all mobile applications before issuing application IDs. Test your mobile application thoroughly in the PayPal Sandbox by using APP-80W284485P519543T as your test application ID. Then, submit your test application to PayPal.

- 1. Log in or sign up on PayPal"s developer website[, x.com.](https://www.x.com/)
- 2. After logging in successfully, click the "My Apps" tab.

#### 3. Click **SUBMIT NEW APP**.

4. Fill in the 2-page "Submit New App" form.

If you need more time, you can save your form as a draft and return later to complete it.

5. Click **Submit**.

#### **Result:**

For those using simple or parallel payments, PayPal reviews your application within 24 hours and responds by sending you your PayPalApplicationID. Reviewers at PayPal follow up by email with questions, should they arise, before they approve your mobile application. For those using chained payments or preapprovals, the review may take longer.

#### **After completing this task:**

Wait until PayPal sends you your application ID. Then, make sure that you update your software with the following changes before you submit your mobile application to Apple:

- **Application ID:** in your calls to initWithApplicationId
- **Environment:** in your calls to initWithApplicationId
- **Recipient:** in the PayPalPayment object

## <span id="page-38-0"></span>**A. Currencies Supported by PayPal**

PayPal uses 3-character ISO-4217 codes for specifying currencies in fields and variables.

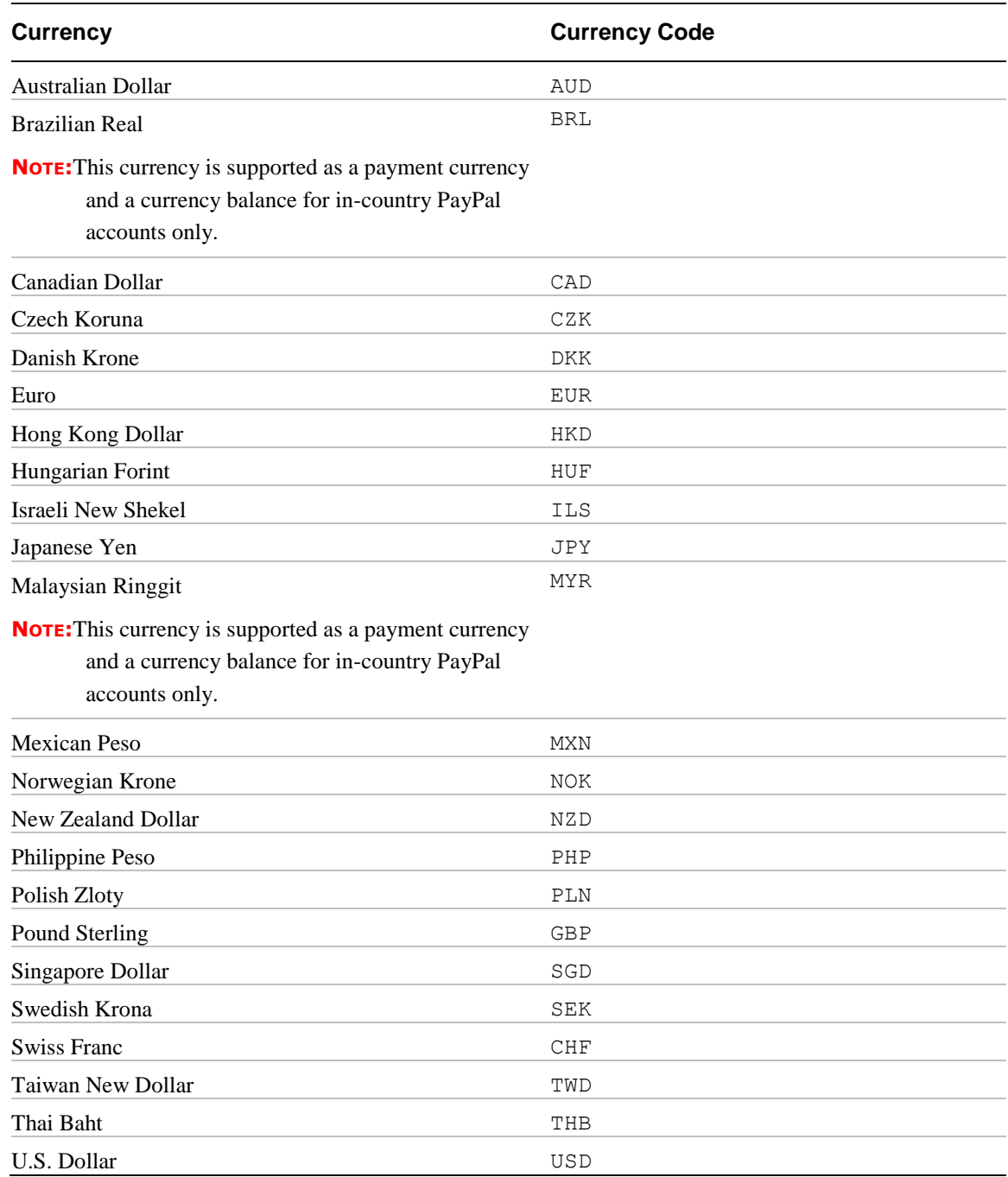

## <span id="page-40-0"></span>**B. Countries and Regions Supported by PayPal**

PayPal uses 2-character IS0-3166-1 codes for specifying countries and regions that are supported in fields and variables.

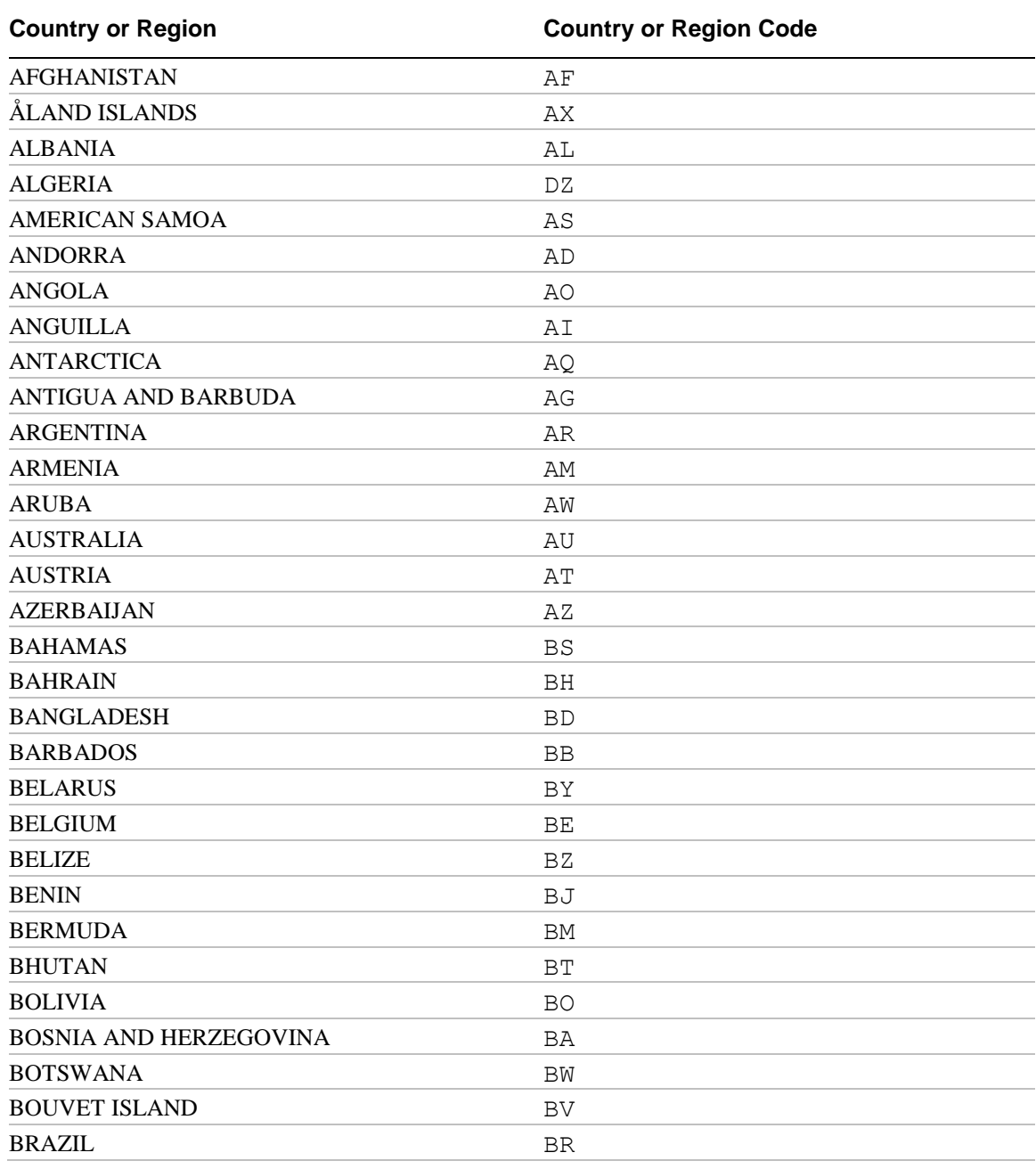

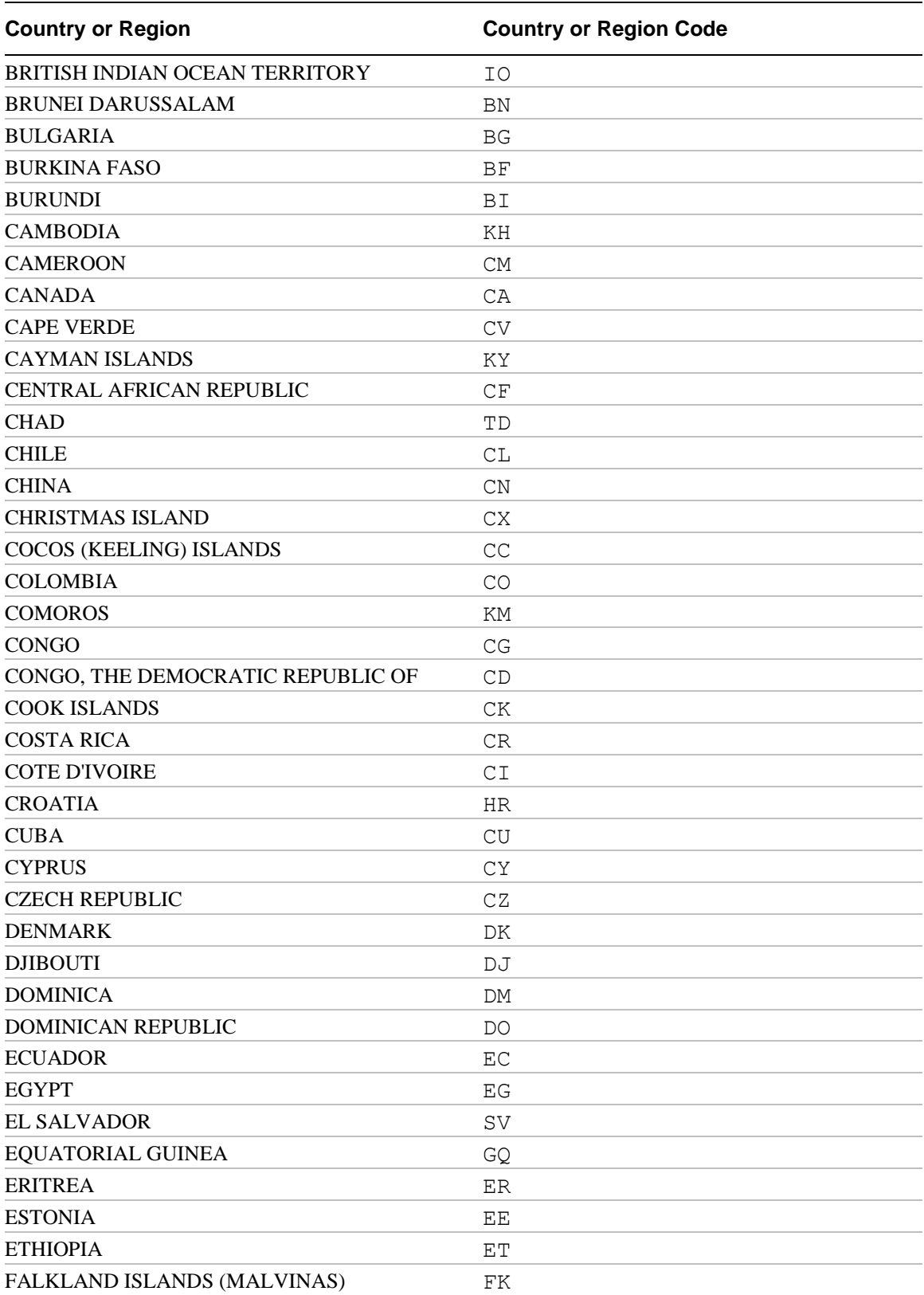

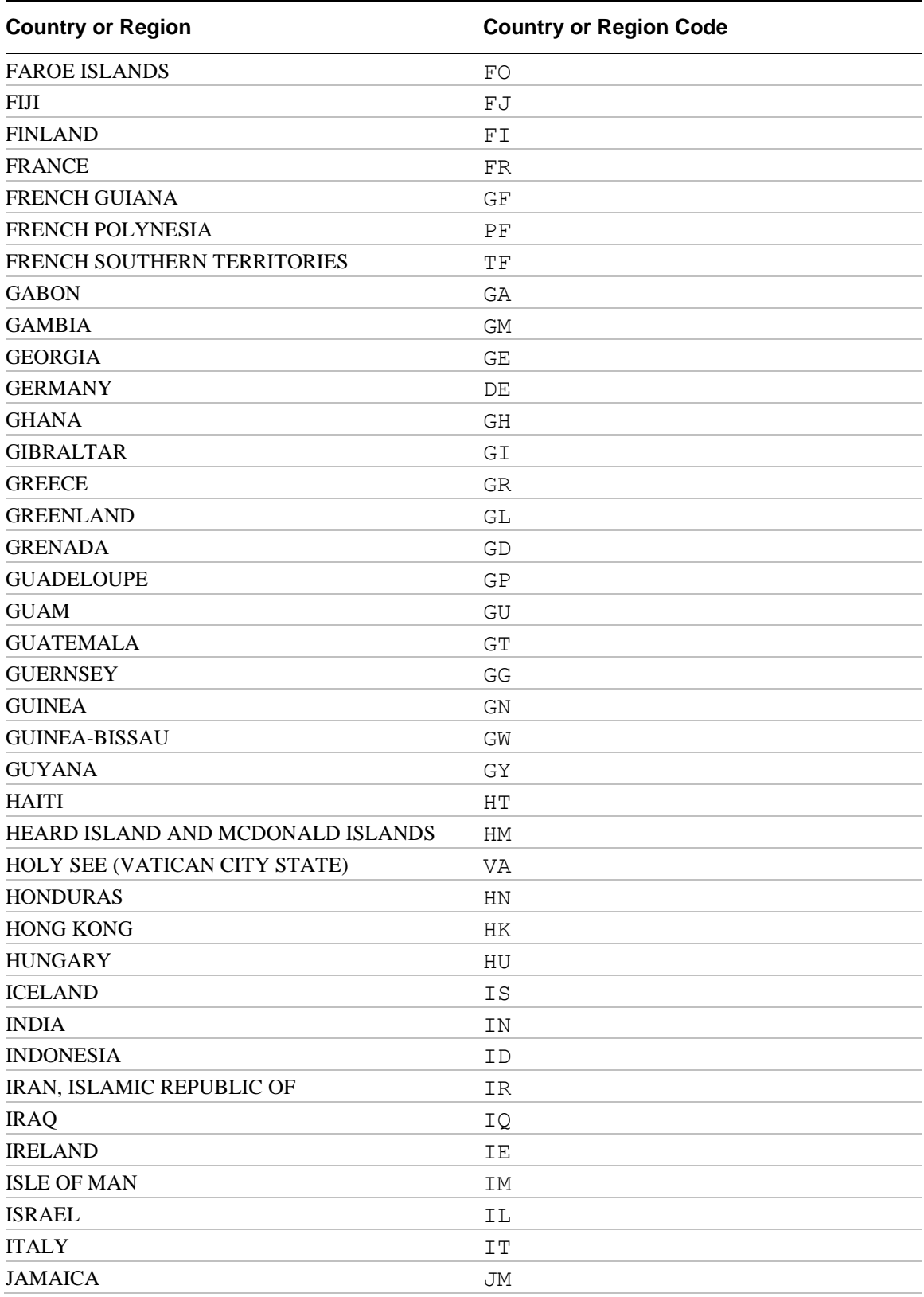

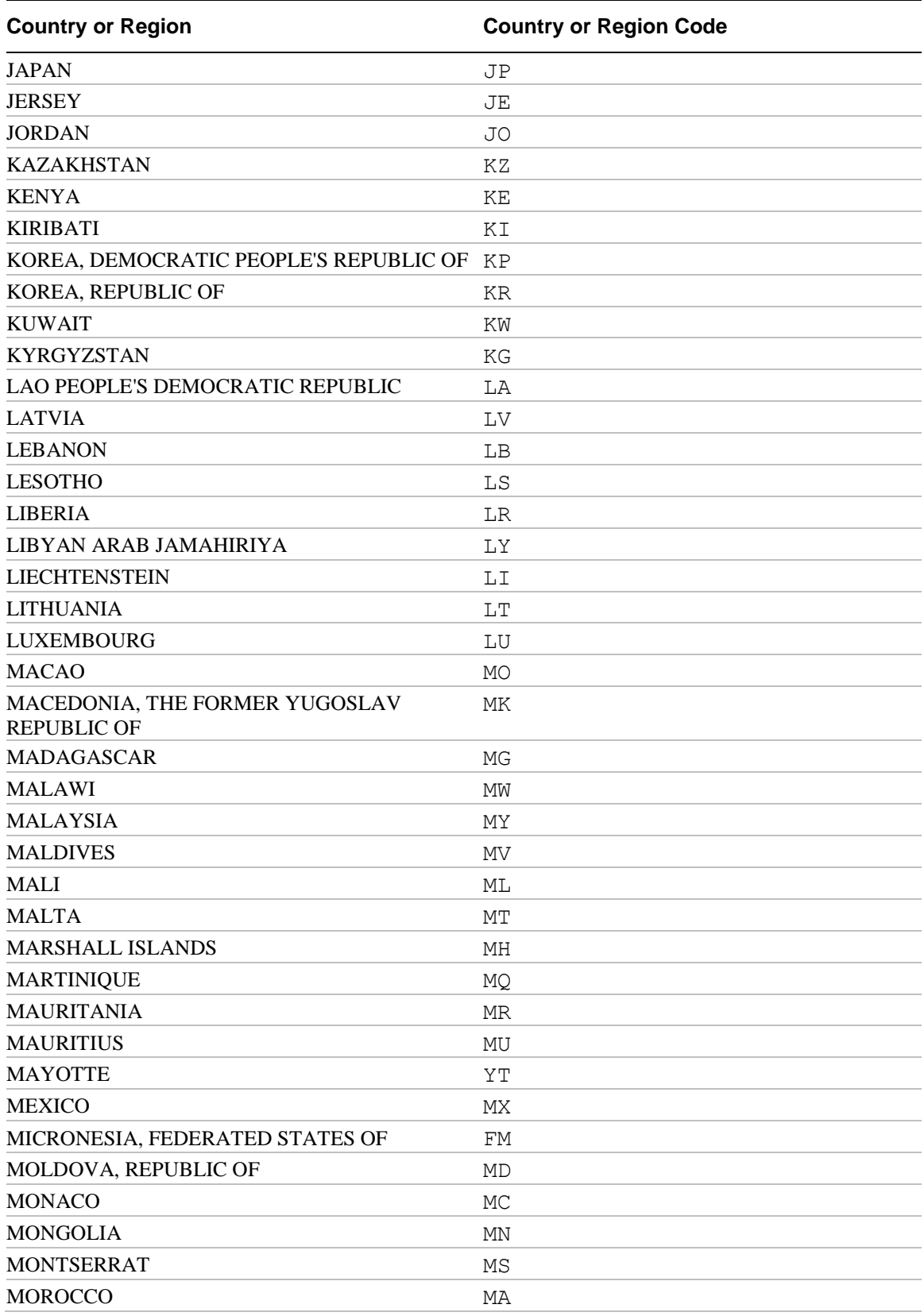

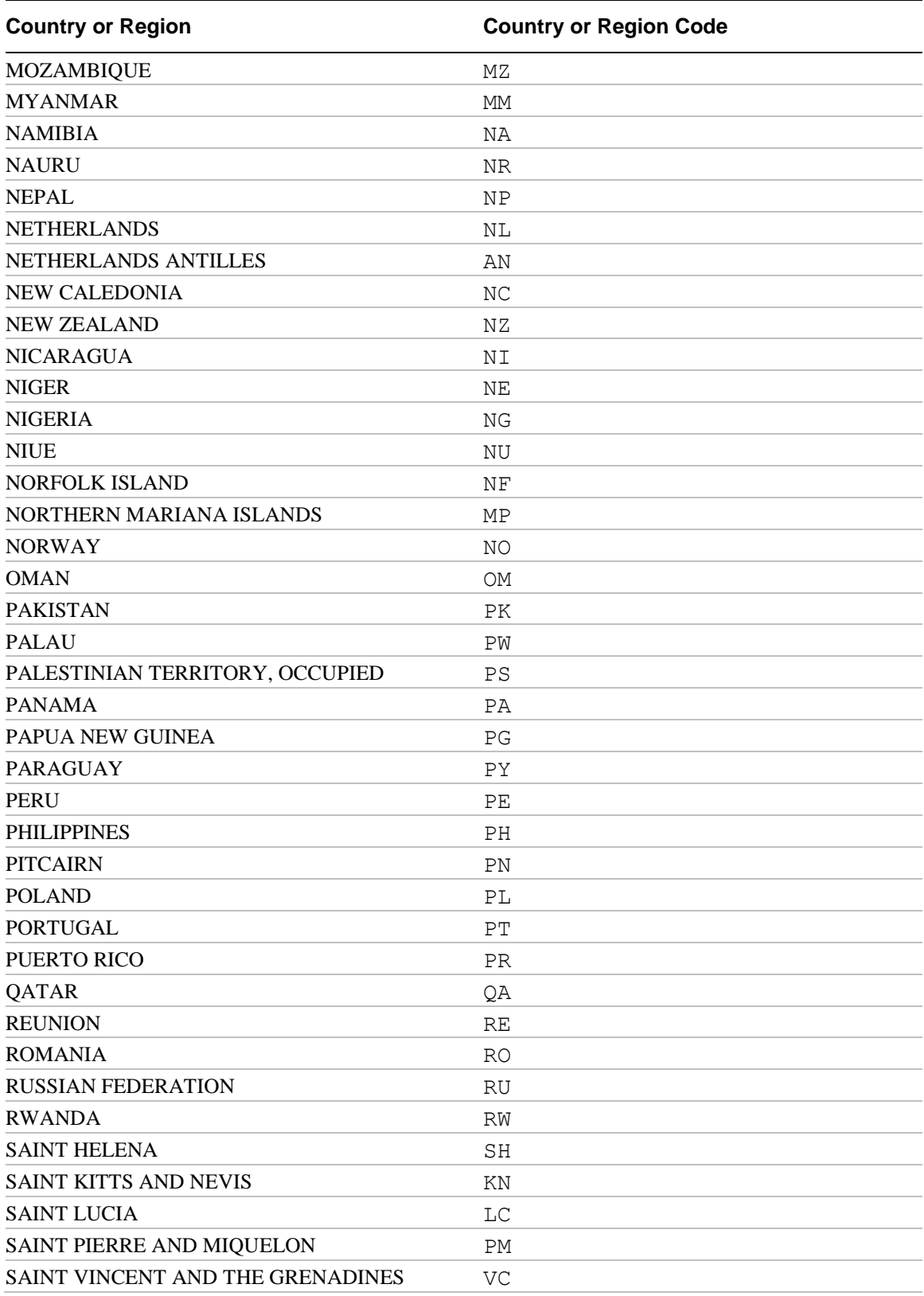

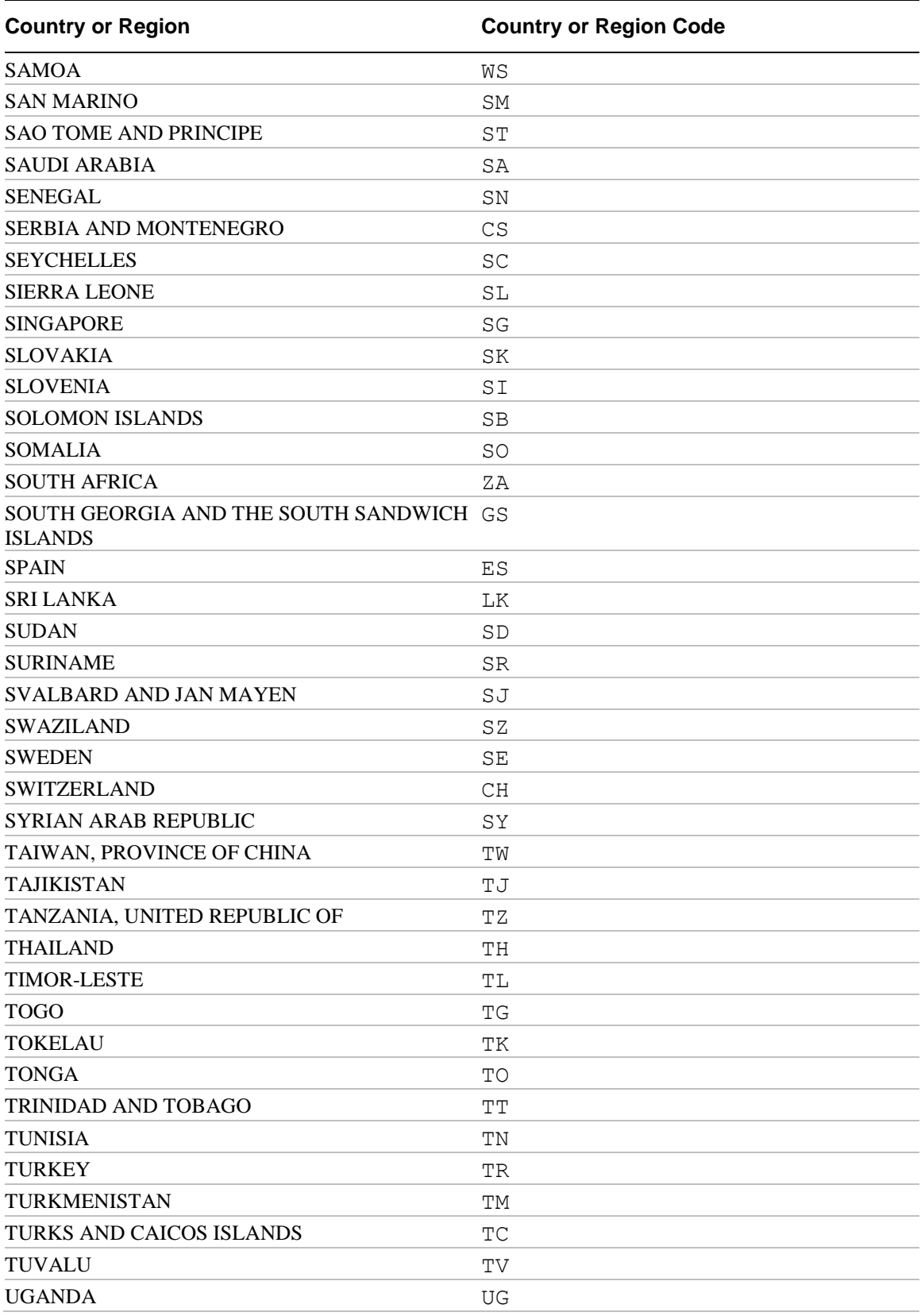

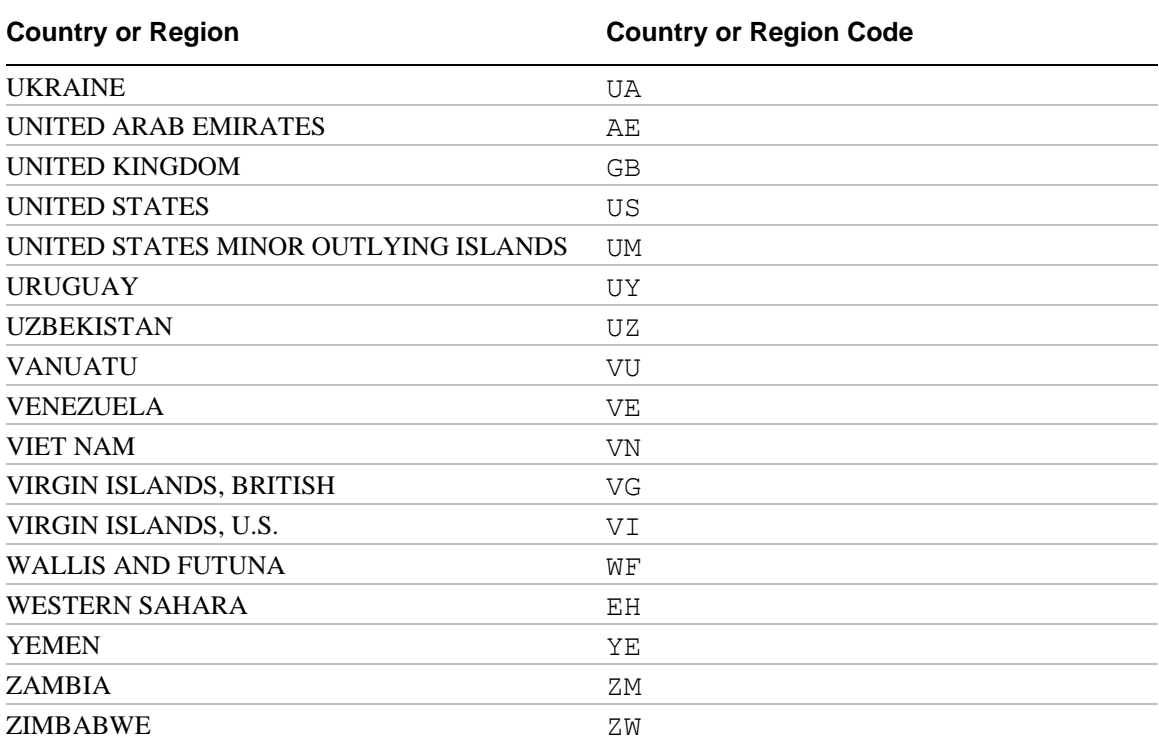